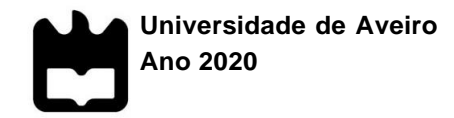

**Bruna Filipa Novo dos Santos Gomes**

**Relatório de Estágio realizado no Departamento Controlo Financeiro da Empresa Auto Ribeiro Lda.**

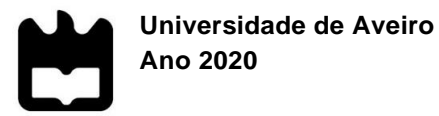

### **Bruna Filipa Novo dos Santos Gomes**

### **Relatório de Estágio realizado no Departamento Controlo Financeiro da Empresa Auto Ribeiro Lda.**

Relatório de Estágio apresentado à Universidade de Aveiro para cumprimento dos requisitos necessários à obtenção do grau de Mestre em Contabilidade – Ramo Fiscalidade, realizada/o sob a orientação científica do Professor Fernando Miguel Moreira dos Santos Costa, Professor Adjunto da Universidade de Aveiro.

dedicatória **Dedico este trabalho aos meus pais por sempre me apoiarem ao longo do meu** percurso académico, à minha família e aos meus amigos por sempre me apoiarem ao longo desta etapa.

# **O júri**

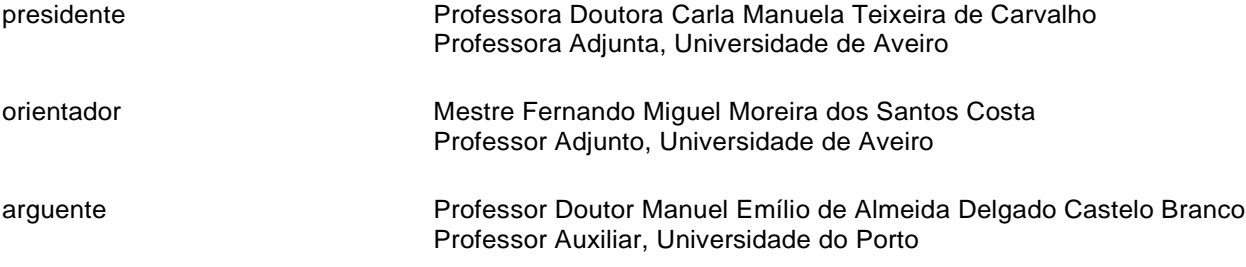

#### **agradecimentos** Em primeiro lugar queria agradecer a empresa Auto Ribeiro por me ter dado esta oportunidade de realizar o estágio na sua empresa, em particular ao Departamento de Controlo Financeiro por me terem recebido e acolhido muito bem ao longo do estágio, pela disponibilidade e iniciativa em ajudar, explicar e sempre que houvesse alguma dúvida, o que contribui para o que o estágio corresse muito bem e que tenha sido uma experiência muito enriquecedora a nível profissional.

Em segundo lugar gostaria de agradecer o apoio e a disponibilidade do Professor Fernando por ter sido o meu orientador, por me ter aconselhado e guiado nestes meses de realização do estágio, pelo seu apoio, orientação e acompanhamento. Agradeço também a Catarina Costa a orientadora na empresa pelo seu apoio, disponibilidade e ajuda na realização das tarefas ao longo do estágio. Por fim quero agradecer à minha família e aos meus amigos que me apoiaram incondicionalmente ao longo do meu percurso académico.

**palavras-chave** Estágio Curricular, Auto Ribeiro Lda., Indicadores Chave de Desempenho, Desempenho, KPI.

**resumo** O presente relatório é o resultado final de um estágio curricular no âmbito do Mestrado em Contabilidade do Instituto Superior de Contabilidade e Administração da Universidade de Aveiro no período de 6 meses na empresa Auto Ribeiro Lda. Esta empresa atua no mercado da transformação de carroçarias e de equipamento de emergência médica pré-hospitalar. Este relatório descreve todas as atividades realizadas no seguimento do estágio curricular realizado no departamento de controlo financeiro da empresa.

Os objetivos do estágio assentam na inserção do estagiário no mercado de trabalho, adquirir e desenvolver conhecimentos e competências cruciais para o percurso do estágio. O relatório primeiramente faz uma breve introdução e enquadramento do estágio bem como os objetivos e motivações e a estrutura do relatório. No segundo capítulo aborda o tema dos indicadores chave de desempenho a sua definição e importância. Nos restantes capítulos é feita uma breve apresentação da entidade acolhedora, onde é relatada a sua história de evolução e crescimento, os seus produtos e mercados, a sua estrutura organizacional, missão, valores e projetos. Por fim é feito o relato detalhado das tarefas realizadas ao longo do estágio, seguida da conclusão e análise crítica do estágio realizado.

**keywords** Curricular Internship, Auto Ribeiro Lda., Key Performance Indicators, KPI.

**abstract** This report is the final result of a curricular internship integrated in the Master in Accounting at the Higher Institute of Accounting and Administration at the University of Aveiro over a period of 6 months at the company Auto Ribeiro Lda. This company operates in the field of vehicle transformation market pre-hospital emergency medical equipment. This report describes all the activities carried out during the curricular internship in the company's financial control department. The objectives of the internship are based on the insertion of the intern in the job market, to acquire and develop knowledge and skills that are crucial for the course of the internship and for the future insertion in the job market. The report first makes a brief contextualization of the internship, the objectives, personal motivations and its organization. In the second chapter we approach the theme of the key performance indicators, their definition and importance. In the following chapters it´s made a brief presentation of the company, their history of evolution and growth, its products and markets, its organizational structure, mission and values and projects and then it procedes to an detailed report of the tasks performed during the internship, followed by and conclusion and critical analysis of the internship.

# Índice

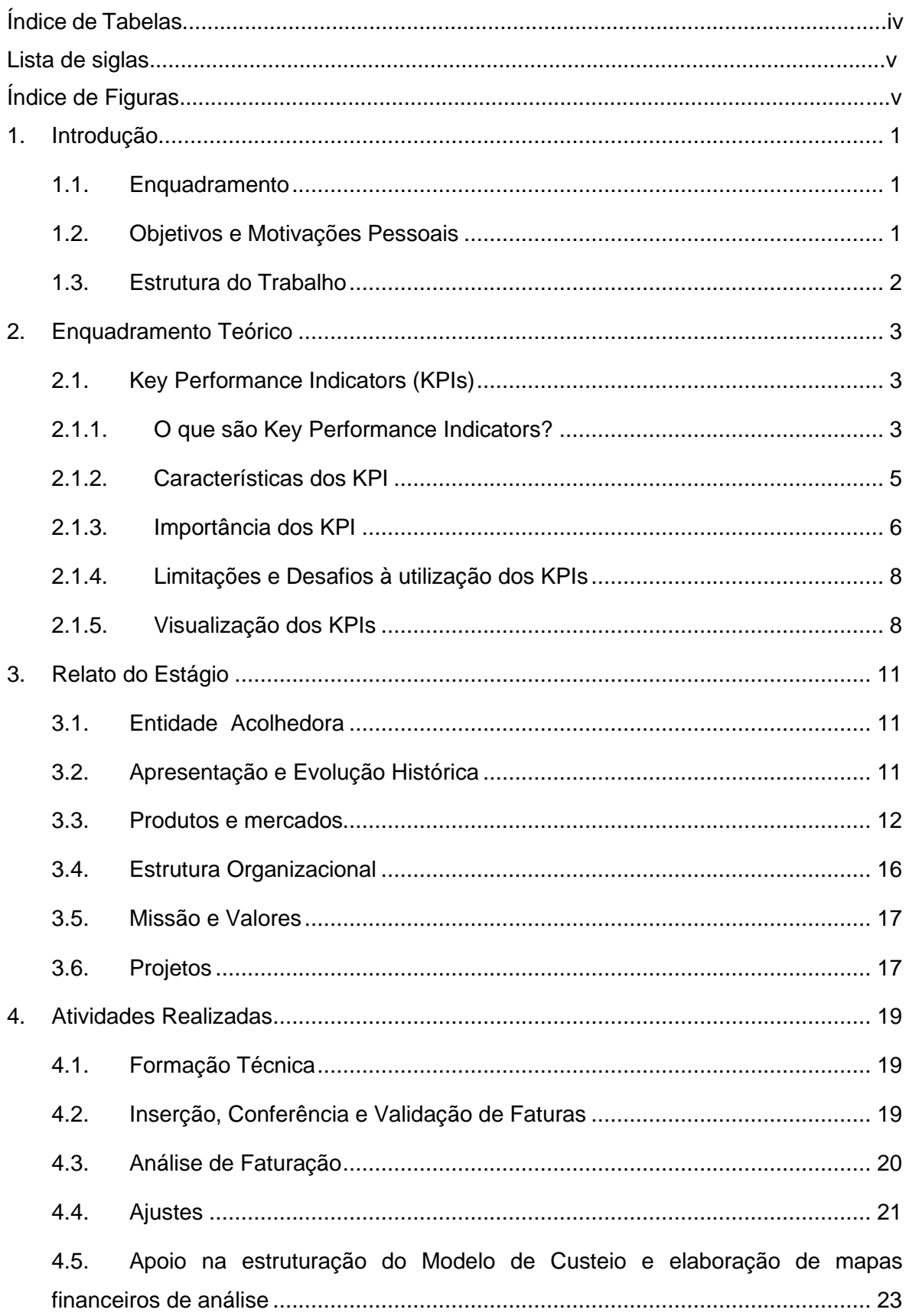

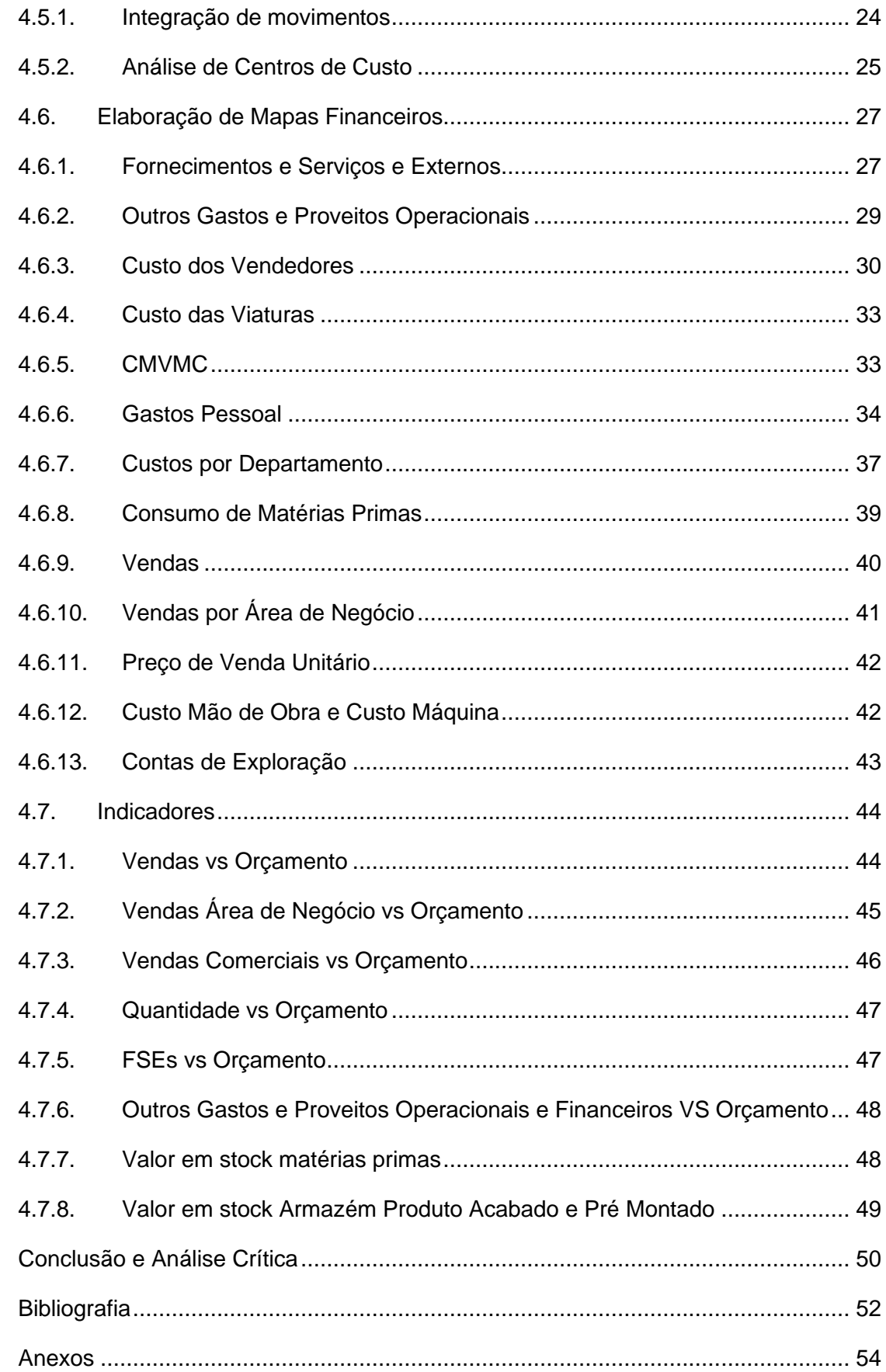

5.

6.

 $\overline{7}$ .

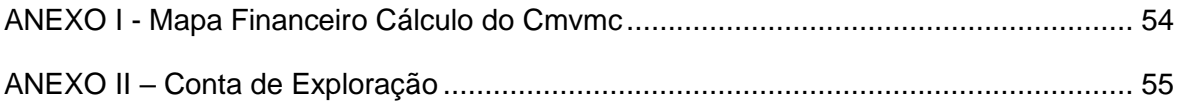

### **Índice de Tabelas**

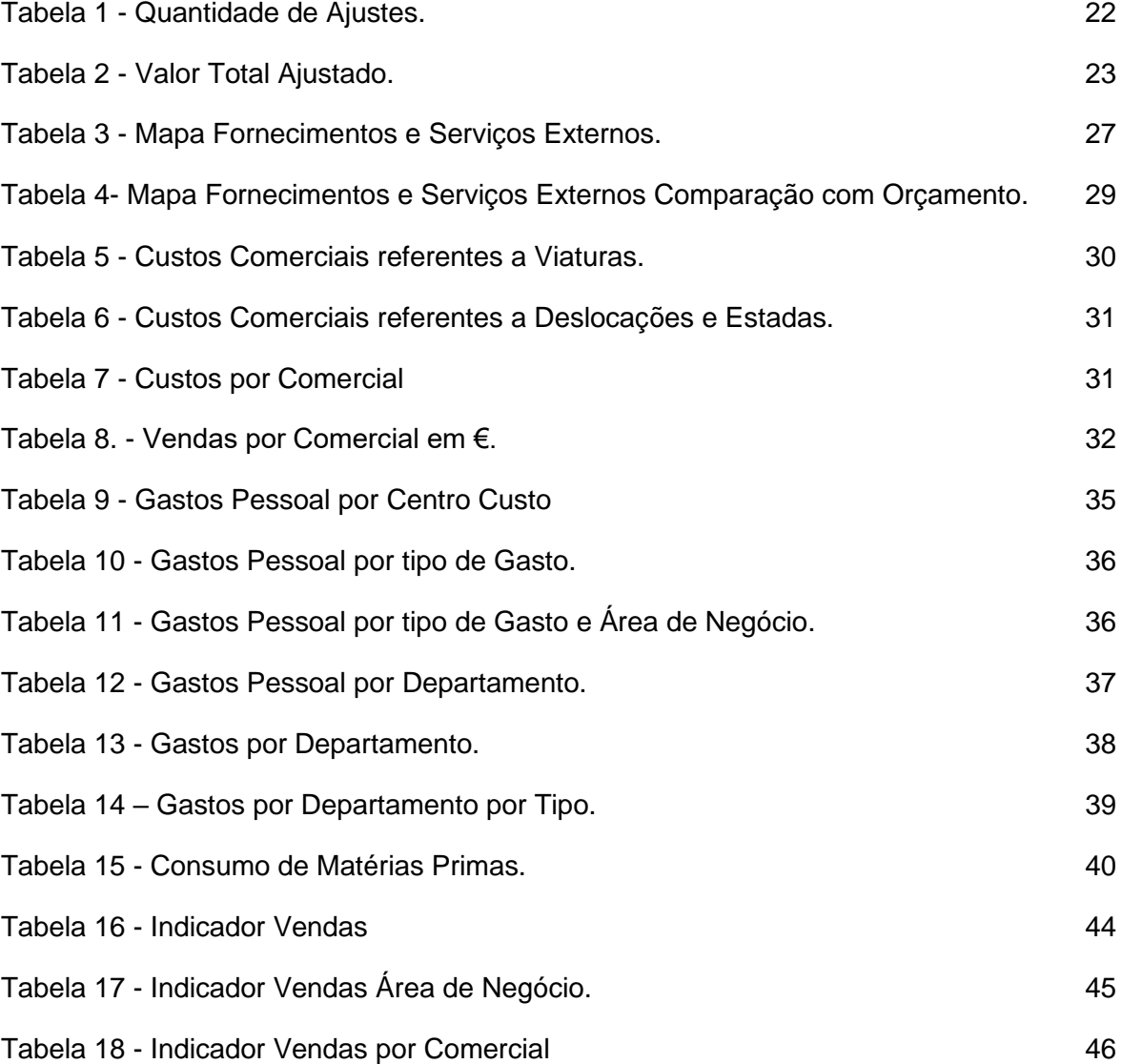

### **Lista de siglas**

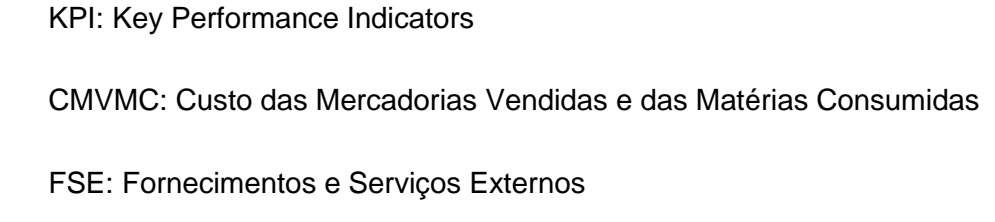

# **Índice de Figuras**

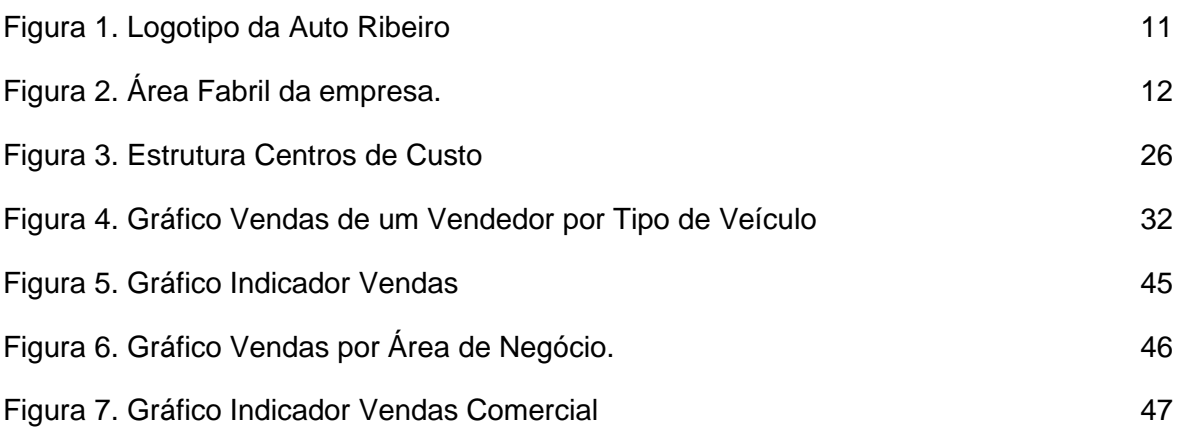

#### <span id="page-12-0"></span>**1. Introdução**

#### <span id="page-12-1"></span>**1.1. Enquadramento**

O relatório de estágio foi elaborado no âmbito da Unidade Curricular Dissertação/Projeto/Estágio, do Mestrado em Contabilidade lecionado no Instituto Superior de Contabilidade e Administração da Universidade de Aveiro.

Decorrente da última unidade curricular do plano de estudos do mestrado, foi nos dada a opção de escolha de realização de uma Dissertação, um Projeto ou Estágio, foi escolhida a opção de realizar um estágio curricular, uma vez que achamos que é uma oportunidade de pôr em prática os conhecimentos adquiridos ao longos destes anos, de ter uma experiência real no mercado de trabalho, o que é uma experiência muito valiosa e enriquecedora. Assim foi iniciado o estágio durante 6 meses no Departamento de Controlo Financeiro da empresa Auto Ribeiro Lda. Este estágio teve a orientação do Prof.º Doutor Fernando Costa e a supervisão da Dr.ª Catarina Costa da Auto Ribeiro.

#### <span id="page-12-2"></span>**1.2. Objetivos e Motivações Pessoais**

Os objetivos durante a realização do estágio passaram por realizar todas as tarefas previstas no Plano do Estágio, numa primeira fase apoiar na inserção de faturas no sistema informático da empresa, conferenciar e validar faturas, realizar o arquivo documental. Numa segunda fase apoiar na estruturação do modelo de custeio industrial com a elaboração de mapas financeiros de análises de custos, como o mapa financeiro a nível das Matérias Primas Consumidas. Por último, na terceira fase acompanhar e monitorizar os KPI´s da empresa.

Como motivações pessoais a oportunidade de adquirir novas competências e conhecimentos e ter uma primeira experiência no mercado de trabalho. Ao longo do período do estágio foi permitido o desenvolvimento de capacidades a nível pessoal, como o trabalho em equipa, a comunicação, bem como a autonomia que consegui adquirir na execução das minhas tarefas. A vontade de aprender e adquirir novos conhecimentos serviram de motivação ao longo do estágio, e também conseguir atingir as expectativas da empresa e a nível pessoal.

1

#### <span id="page-13-0"></span>**1.3. Estrutura do Trabalho**

O presente relatório encontra-se dividido em 5 capítulos, sendo o primeiro a introdução onde é feito o enquadramento do estágio curricular no Mestrado em Contabilidade, o porque de se ter escolhido realizar o estágio, quais as motivações pessoais, são referidos os objetivos deste relatório previstos abordar no plano de estágio

No segundo capítulo é feita uma breve contextualização e revisão de literatura sobre os indicadores chave de desempenho e a sua definição, caraterísticas e importância.

No terceiro capítulo é feita uma breve apresentação da entidade de acolhimento, da sua evolução histórica, produtos, estrutura organizacional, missão e valores e os seus projetos. No quarto capítulo é feita uma descrição detalhada das atividades realizadas ao longo do estágio.

Por fim, é feita uma análise crítica e conclusiva do estágio, e serão apresentadas as considerações finais de acordo com o trabalho desenvolvido e experiência durante a realização do estágio.

#### <span id="page-14-0"></span>**2. Enquadramento Teórico**

#### <span id="page-14-1"></span>**2.1. Key Performance Indicators (KPIs)**

Ao longo do tempo e com o desenvolvimento da tecnologia e informação, as empresas para se distinguirem da sua concorrência alteraram o seu foco e passaram a focar-se em estratégias competitivas e de inovação, estas mudanças no mundo empresarial fizeram com que as empresas para conseguirem avaliar o seu desempenho tivessem que recorrer e introduzir medidas qualitativas e quantitativas (Costa, 2008).

Estas mudanças no mundo empresarial fazem com que exista a necessidade de medir a eficiência e o desempenho, os atuais indicadores são insuficientes para serem utilizados num mercado que se encontra numa dinâmica de mudança constante. Por isso, as empresas estão a começar a utilizar de uma forma recorrente os indicadores de desempenho e eficiência como os KPI (Hedvičáková & Král, 2019).

#### <span id="page-14-2"></span>**2.1.1. O que são Key Performance Indicators?**

Os indicadores chave de desempenho (KPIs) podem ser definidos como medidas quantitativas criadas com o objetivo de monitorizar o desempenho de forma uma contínua. Os KPIs podem atuar como uma 'bandeira' para alertar a gestão sobre ocorrências ou eventos que justifiquem uma análise e implementação de medidas posterior. O relatório de apresentação dos KPIs cria transparência e responsabilidade e o seu valor foi demonstrado e evidenciado em muitos setores, incluindo a indústria, instituições financeiras e agências governamentais (Lloyd et al., 2017).

Os Key Performance Indicators representam um conjunto de indicadores que são selecionados de forma a evidenciar o desempenho de uma organização bem como a sua evolução. Estes são utilizados para avaliar o desempenho em relação aos alvos e os objetivos definidos, bem como para controlar certos aspetos que podem ser críticos para o futuro sucesso da organização (Parmenter, 2007).

Os KPIs na sua generalidade são utilizados por uma empresa ou organização com o objetivo de avaliar o seu sucesso, e também o desempenho de uma atividade, feita por um individuo ou empresa. O sucesso pode ser avaliado nos termos de serem evidenciados progressos na aproximação aos objetivos e metas, ou no caso de certos níveis de objetivos operacionais e de trabalhadores serem atingidos repetidamente. Assim torna-se crucial perceber e compreender o que realmente é importante para organização e que objetivos estratégicos esta pretende alcançar (Srivastava & Maitra, 2016).

Os indicadores de desempenho são indicadores financeiros e não financeiros utilizados pelas organizações com o objetivo de estimar e fortalecer o seu sucesso, face a objetivos e metas já previamente estabelecidos (Hailiye, 2019).

A sigla KPI significa key performance indicator, ou seja, Indicador-chave de desempenho. Ao "desmontarmos" a palavra KPI verificamos que (Kerzner, 2011):

- Key: é o principal fator que contribui para o sucesso ou fracasso do projeto. Uma métrica KPI é "chave" quando pode ou não fazer um projeto falhar;
- Performance: pode ser medida, quantificada, ajustada e controlada. A métrica deve ser possível de controlar, de forma a melhorar o desempenho;
- Indicator: representação do desempenho presente e futuro.

Os key performance indicators representam um conjunto de indicadores que são cruciais para o futuro sucesso da empresa, são os indicadores cujo foco se encontra no desempenho da empresa (Parmenter, 2007). Peterson (2006) afirma que os KPI são concebidos com o objetivo de apresentar o máximo de informação possível e de resumir informação e dados para futuras comparações.

Um Kpi deve ser medido face a uma meta específica, pois é através da comparação entre Kpi e meta que a organização vai constatar se está a tomar as decisões adequadas para alcançar os seus objetivos (Levin, 2012).

A monitorização dos indicadores é crucial, esta pode promover a identificação de lacunas e falhas existentes que podem ajudar a gestão na tomada de decisão em ações de melhoria no futuro para que a empresa alcance os seus objetivos (Cruz, 2009).

Segundo Marr (2012), os KPIs são instrumentos vitais usados pela gestão de modo a perceber se o seu negócio está no caminho para o sucesso ou se está a desviar-se do caminho mais próspero. O conjunto certo de KPIs irá evidenciar os aspetos chave do desempenho e destacar as áreas que podem precisar de atenção e de implementação de medidas. Sem o conjunto certo de KPIs, é como se a gestão de topo estivesse a navegar de olhos fechados.

#### **2.1.2. Características dos KPI**

<span id="page-16-0"></span>Uma organização deve preocupar-se em associar um determinado indicador a um objetivo que querem alcançar, bem como garantir que todos consigam entender quais são as características básicas de cada indicador (Martins, 2006). Vários autores usam o acrônimo "SMART" para definir as características desejadas das métricas e dos KPI (Kerzner, 2011; Rozner, 2013):

- S = Específico: O KPI é claro e focado em um objetivo ou metas;
- M = Mensurável: O KPI pode ser expresso como um valor objetivo;
- A = Atingível: As metas são razoáveis e realizáveis;
- $\bullet$  R = Relevante: O KPI é relevante para o trabalho realizado;
- T = Limitado no tempo: O KPI está relacionado com um determinado período de tempo.

Parmenter (2007) definiu sete características para os KPIs:

- 1. São medidas não financeiras, quando colocamos um sinal de euro ou dólar já tornamos o indicador num indicador de resultado, os kpi baseiam-se numa análise mais profunda.
- 2. São medidos com frequência, os indicadores devem ser monitorizados diariamente, em alguns casos semanalmente.
- 3. São importantes para os gestores, todos os indicadores são o foco constante de atenção dos gestores.
- 4. São de fácil compreensão por todos os funcionários, um indicador deve dizer exatamente quais ações devem ser tomadas, todos os membros da organização devem compreender um indicador e que medidas corretivas devem ser tomadas.
- 5. Atribuem responsabilidade a uma equipa, os indicadores são desenvolvidos o suficiente que podem ser ligados a uma equipa.
- 6. Tem impacto significativo na empresa.
- 7. Apresentam um impacto positivo no desempenho, os indicadores têm que ser testados para garantir que o resultado obtido é o desejado, estes ajudam as equipas a alinharem o seu comportamento de forma a beneficiar a organização.

Eckerson (2009) refere 7 atributos essenciais dos kpi, que auxiliam os seus utilizadores na utilização e compreensão, e que juntos proporcionam uma visão mais ampla e detalhada sobre o desempenho:

- 1. Estado mede o desempenho em relação aos objetivos.
- 2. Comportamento mede o desempenho em relação a um período de tempo anterior ou qualquer outro período de tempo.
- 3. Nome do Kpi normalmente permite ao visualizador aceder a um link que permite observar o indicador durante um período de tempo em gráfico.
- 4. Valor real os valores atuais são descritos em texto
- 5. Objetivo os objetivos e valores atuais possíveis de visualização.
- 6. Variação mede a diferença entre o atual e os objetivos.
- 7. Percentagem de desvio divide a variação em relação ao objetivo.

#### <span id="page-17-0"></span>**2.1.3. Importância dos KPI**

Os indicadores de desempenho representam um papel significativo no processo de tomada de decisão por parte da gestão, através dos indicadores a gestão tem conhecimento do sucesso da organização, se os seus objetivos estão a ser alcançados ou não, o facto de os indicadores serem acompanhados diariamente ou com alguma frequência facilita a gestão no processo de tomada de decisão (Marr, 2012).

Hailiye (2019) no seu estudo evidenciou que os KPIs contribuem para alcançar as metas e objetivos da empresa, permitindo à gestão o acompanhamento do desempenho e identificar áreas que necessitam de melhoria e implementação de ações corretivas. O mesmo constatou Cruz (2009), que os indicadores refletem os resultados da organização na atualidade, que quando colocados em comparação com a visão e objetivos da organização, permitem identificar lacunas e possíveis áreas onde seja necessária a implementação de alterações e estratégias que no futuro encaminhem a organização a ir de acordo a sua visão e aos seus objetivos.

Os KPI também ajudam na planificação da mão de obra e no processo de adaptação e implementação de planos de treino e procedimentos a seguir pelos trabalhadores. O mesmo autor observou que em termos de compromisso e produtividade do funcionário os kpi são eficazes para estabelecer uma ligação clara entre desempenho e remuneração e aumentar a produtividade quer da equipa quer a nível individual, permitindo que a gestão forneça feedback adequado aos seus empregados porque estes compreendem e conseguem facilmente analisar as áreas da empresa que precisam de melhorar (Hailiye, 2019).

Para Kaganski et al (2017), os indicadores-chave de desempenho são as ferramentas modernas que ajudam a manter o desempenho na produção em alto nível. A monotorização em tempo real destes indicadores definidos pelas empresas permite encontrar e compreender os 'gaps', falhas, torna possível avaliar a eficiência dos trabalhadores e das máquinas, definir metas mais elevadas e conseguir alcança-las. A medição do desempenho permite esclarecer quais são os problemas de desempenho, efetuar a comparação entre a situação atual face aos objetivos e fornecer etapas exatas para a eliminação dos problemas.

Os KPI são uma das principais ferramentas para avaliar a eficiência da produção, estas avaliações e análises realizadas permitem que seja concebida uma estratégia de desenvolvimento, a monitorização e controlo da atividade dos funcionários, das unidades estruturais e da empresa como um todo (Lee et al., 2011;). Por meio do sistema de Indicadores Chave de Desempenho, a situação atual é analisada numa perspetiva estratégica, e cada funcionário pode avaliar objetivamente sua contribuição na implementação da estratégia de desenvolvimento da empresa. (Strelnik et al., 2017).

Filho (2017) refere que a monotorização e a gestão dos KPIs são um fator diferencial competitivo para as empresas, e não só, são também cruciais para a sobrevivência e crescimento num mundo empresarial onde a concorrência é cada vez mais elevada, onde os clientes tem uma oferta muito alargada e se tornam mais exigentes, porque permite que novas estratégias sejam implementadas e verificadas. A maioria das empresas utiliza os KPIs para alcançar os seus objetivos e competir com a sua concorrência, os indicadores ajudam a empresa a sobreviver no atual mercado competitivo (Mazlum, 2017).

Outro ponto referente à importância dos indicadores assenta no facto de que quando estes indicadores são obtidos e disponibilizados, permitem à gestão fazer comparações de desempenho entre empresas e seus concorrentes, bem como incentivar e ajudar a organização na procura de melhores oportunidades de trabalho (Smith, 2001). Kólar (2009) refere que os kpi tendem a ser um reforço para o alcance das metas estratégicas da empresa, uma vez que estão associados com os interesses dos gestores.

Os indicadores fornecem informação que pode ajudar na resolução de problemas, compreender planos de orçamentos e procedimentos de trabalho (Salgueiro, 2001). O mesmo autor acrescenta que os indicadores permitem observar o comportamento das várias áreas da empresa, bem como a empresa no geral, oferecem informação que permite

7

à gestão tomar decisões definitivas e ajudam a planear planos e ações a curto e médio prazo.

O acompanhamento dos indicadores pode ser também importante na prevenção de problemas, os KPIs relatam a história de um determinado processo, o que potencia a resolução de situações de elevada complexidade, permitindo aos operacionais comunicar com antecedência aos responsáveis a necessidade de procurar uma solução (Marr, 2015).

#### <span id="page-19-0"></span>**2.1.4. Limitações e Desafios à utilização dos KPIs**

Devido à complexidade no processo de escolha dos indicadores e na correta definição destes por parte das empresas, estas enfrentam desafios na utilização destes indicadores (Smith, 2001; Reh, 2017):

O facto de por vezes as empresas não definirem corretamente os seus objetivos e metas, faz com que os indicadores se tornem apenas num resultado financeiro, por consequência a relação entre o indicador e os objetivos de forma a observar se estão a ser alcançados os resultados e metas pretendidas não é estabelecida.

As empresas ao atribuírem uma maior importância aos indicadores financeiros, não tem uma visão completa e equilibrada do negócio, pois outros indicadores ao serem analisados podem nos informar de áreas da empresa que não estão a cumprir os objetivos e onde seja necessária a implementação de novas medidas e procedimentos.

Os indicadores considerados importantes num setor de trabalho podem ser vistos como insignificantes por outro, ou seja, diferentes setores de mercado tem indicadores que consideram importantes para avaliarem o desempenho do seu negócio, estes indicadores variam consoante o objetivo da empresa e a sua atividade.

#### <span id="page-19-1"></span>**2.1.5. Visualização dos KPIs**

A apresentação é um dos aspetos de elevada importância de qualquer KPI, uma representação apropriada de um KPI, incluindo elementos visuais normalmente capta a atenção e interesse por parte do utilizador e facilita a sua compreensão. (Peterson, 2006).

A visualização dos KPIs é uma ferramenta poderosa para a gestão das atividades das pessoas nas suas empresas. Com a visualização destes indicadores, as pessoas conseguem observar de uma forma mais objetiva e simples os eventos ou tendências dos indicadores, e direcionar os seus recursos e energia nas áreas que precisam de mais atenção (Mazlum, 2017).

Os dados podem ser exaustivos e por vezes difíceis de analisar. Uma representação gráfica dos dados pode realçar certos aspetos mais relevantes e tornar mais fácil para quem os observa de se focar nos pontos importantes da informação apresentada (Mazlum, 2017). O objetivo final de um relatório kpi é organizar dados e informação de forma a que sejam fáceis de compreender e observar, o uso de gráficos e tabelas pode certamente facilitar esse resultado (Marr, 2015).

Peterson (2006) realça um conjunto de aspetos a ter em consideração no processo de apresentação e tratamento dos KPI:

- Nunca se deve apresentar um indicador de forma isolada, é aconselhável fazer comparações temporais de forma a apresentar a situação atual de um determinado indicador e a sua evolução ao longo do tempo de forma ser possível realizar comparações com períodos de tempo anteriores.
- A utilização de cores permite aos utilizadores uma leitura e análise mais fácil. A apresentação de um número com a cor verde é um sinal de que esse indicador do negócio é positivo, já a utilização da cor vermelha leva a uma perceção de um erro, de algo que deve ser analisado de uma forma mais detalhada de forma a ser corrigido no futuro.
- É importante estabelecer limites e avisos caso um determinado indicador se encontre muito abaixo dos limites pretendidos, apresentação de avisos visuais ou escritos permite uma ação imediata e mais eficaz.
- Apresentar os valores dos KPI em comparação com os objetivos definidos, permite uma perceção mais fundamentada da atualidade do indicador.

Marr (2015), evidencia um conjunto de ideias que devem ser tidas em consideração para a apresentação dos kpis:

• Manter a informação visual simples e garantir que esta informação é a pretendida e que corresponde á pretendida pela gestão, gráficos, símbolos e efeitos visuais utilizados em demasia podem desviar a atenção da informação importante.

- Quem lê o report dos kpis deve ser atraído para a informação mais importante, ou seja, a mensagem que o report quer passar deve estar destacada de forma que quem leia o report tenha como foco esta informação.
- Ter em atenção o uso de determinadas cores que podem ter associadas a si um significado inconsciente, como a cor vermelha por exemplo que é normalmente associada a um aviso ou erro.

#### <span id="page-22-0"></span>**3. Estágio**

#### <span id="page-22-1"></span>**3.1. Entidade Acolhedora**

A Auto Ribeiro (AR) é uma empresa com 40 anos de atividade e referência a nível nacional na construção de veículos de emergência médica, encontra-se equipada para a transformação de uma variedade de veículos profissionais e personalizados às necessidades e exigências de cada cliente. Aposta na inovação, desenvolvimento, segurança e qualidade, sempre acompanhados por uma política de sustentabilidade social e ambiental e por princípios de honestidade e transparência para com os seus parceiros, clientes e fornecedores.

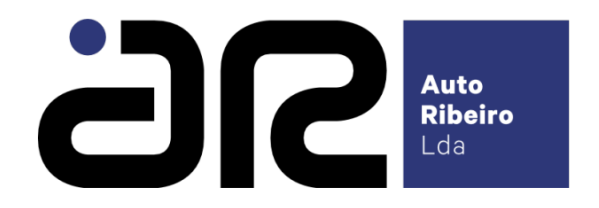

<span id="page-22-3"></span>Figura 1. Logotipo da Auto Ribeiro

#### <span id="page-22-2"></span>**3.2. Apresentação e Evolução Histórica**

A empresa Auto Ribeiro nasceu em Vila Nova de Gaia, a 28 de janeiro de 1976 com apenas 5 funcionários, quatro décadas depois, esta empresa é hoje líder do mercado nacional na transformação de diversos veículos.

A Auto Ribeiro iniciou a sua atividade com a transformação de carros fúnebres numa oficina com apenas 300 m2, face a um volume cada vez maior de encomendas não tardou que as instalações originais se tornassem insuficientes. Assim foi adquirido um novo armazém com 1000m2, dando continuidade à atividade até aí desenvolvida de transformação de carros fúnebres, uma área muito explorada, surgiu assim a necessidade de inovar e ingressar num novo mercado.

A partir desta perceção o seu fundador, António Ribeiro optou por alterar a raiz do seu ramo de negócio assumindo um cariz mais industrial.

Em 1986 a empresa inicia a atividade de transformação de ambulâncias, resultado da análise do mercado e das suas crescentes necessidades. Hoje a Auto Ribeiro tem uma área fabril com mais de 30.000m2, cerca de 3 centenas de funcionários, com um raio de atuação em diversas áreas como saúde, segurança pública e privada, comércio e negócio, apoio a pessoas com mobilidade reduzida, entre outras e atua em 3 continentes - Ásia, Europa e África - exportando para vários países.

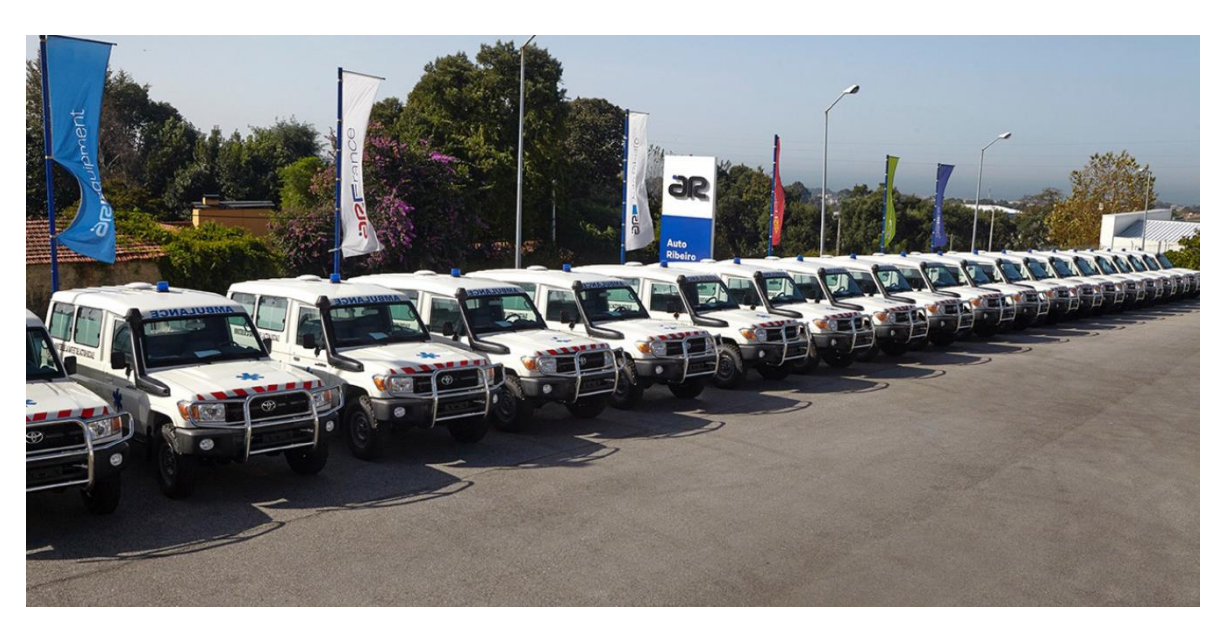

Figura 2. Área Fabril da empresa.

<span id="page-23-1"></span>A Auto Ribeiro encontra-se totalmente equipada para a transformação de uma variedade de veículos profissionais e personalizados, limitada somente pelas necessidades e exigências específicas de cada cliente. Aposta na inovação, desenvolvimento, segurança e qualidade, acompanhadas por uma política de sustentabilidade social e ambiental e por princípios de honestidade e transparência para com os seus parceiros, clientes e fornecedores.

#### <span id="page-23-0"></span>**3.3. Produtos e mercados**

Para responder às necessidades dos clientes a Auto Ribeiro está dividida em departamentos especializados.

O departamento ARAmbulance, cujo foco são veículos equipados para transporte de doentes e prestação de cuidados de saúde, existem 4 produtos ARAmbulance:

- Ambulância tipo A1 Ambulância de transporte individual, destina-se ao transporte de um doente em maca, banco e de um acompanhante. A Ambulância A1 é concebida e equipada para o transporte de doentes cuja situação clínica não faz prever risco instalado, ou iminente, de falência de funções vitais.
- Ambulância tipo A2 Ambulância de transporte múltiplo, destina-se ao transporte de um ou mais doentes em maca, banco e/ou cadeira de rodas, e dos seus acompanhantes. A ambulância A2 é concebida e equipada para o transporte múltiplo de doentes cuja situação clínica não faz prever risco instalado, ou iminente, de falência de funções vitais.
- Ambulância tipo B Ambulância de Emergência, a ambulância B é concebida e equipada para o transporte e prestação de cuidados de emergência médica a doentes urgentes e emergentes. Ambulância destinada ao transporte urgente com prestação de cuidados de suporte de vida a doentes cuja sobrevivência pode estar dependente de tratamento e estabilização pré-hospitalar.
- Ambulância tipo C Ambulância de Cuidados intensivos;

O departamento ARMobility, com foco em veículos adaptados para o apoio e transporte de passageiros com mobilidade reduzida, existem 3 produtos ARMobility:

- VDTD Veículo Dedicado ao Transporte de Doentes; destina-se ao transporte de pessoas com mobilidade reduzida.
- TE Transporte Especial, é a solução ideal para instituições particulares de solidariedade social, centros de dia e outras empresas.
- TPMR Transporte de Pessoas de Mobilidade Reduzida, veículo privado adaptado ao transporte múltiplo com capacidade para uma cadeira de rodas.

O departamento ARBiz , com foco a transformação de veículos destinados à atividade de comércio a retalho ou prestação de serviços, tem como produtos:

- Minibus veículo de transporte de pessoas até 22 lugares, é frequentemente personalizada para diferentes propósitos, tais como autocarros escolares, transporte de lares de terceira idade ou para fins turísticos.
- Escritório Móvel veículo para atendimento de clientes, espaço de reuniões e de trabalho, é adaptado para escritório personalizado às necessidades de cada cliente.
- Táxi TPMR "Transporte de Pessoas com Mobilidade Reduzida" veículo de aluguer com motorista adaptado ao transporte múltiplo com capacidade para uma cadeira de rodas.
- Oficina Veículo destinado à manutenção e apoio nas frentes de trabalho
- Unidade Móvel de Saúde Veículo destinado a serviços especializados para prestação de serviços de Medicina do Trabalho, é adaptado para Unidade Móvel de Saúde para campanhas e rastreios locais.
- Apoio domiciliário veículo de transporte de refeições e apoio à habitação, esta transformação prevê duas células distintas para separação da alimentação e outros materiais de apoio domiciliário. é a solução ideal para instituições particulares de solidariedade social, centros de dia e outras empresas prestadoras de serviços ao domicílio
- Transporte de Canídeos o veículo permite o transporte de canídeos para unidades especiais da Polícia ou unidades especiais da Guarda Nacional Republicana, esta transformação é adaptada para servir hospitais veterinários e veículos de controlo e resgate animal.

O departamento ARSecurity, dedica-se à transformação de veículos especializados para a segurança pública e blindados de transporte de valores, os seus produtos são:

- Transporte de valores Veículo blindado de transporte de valores.
- Transporte Celular Veículo celular de transporte de reclusos, idealizado especificamente para a movimentação de reclusos.
- Anti-Motim Veículo de transporte policial para corpos de intervenção, concebido para garantir a segurança do corpo de intervenção em situações de risco extremo.
- Socorro a Náufragos Veículo todo-o-terreno com equipamento de resgate e de monitorização, é um veículo de intervenção para zonas de difícil acesso, ideal para prestar assistência a banhistas e para apoio de socorros a náufragos.

A AREquipment, uma marca pertencente à Auto Ribeiro, foi criado em 2014, na entrada para o mercado da transformação de ambulâncias para a produção da melhor ambulância era necessário o melhor equipamento, e assim começou a história do AREquipment, tendo esta trajetória como base mais de 30 anos de experiência e de know-how da empresa. A equipa de desenvolvimento, as instalações de alta tecnologia e o know-how captaram a atenção da maior empresa mundial do setor a Ferno, que se tornou uma parceira, em 2014 foi criada oficialmente a AREquipment, continuando a fornecer os seus produtos á Auto Ribeiro, mas também para o mundo inteiro.

Os seus produtos variam desde equipamento médico, bancos, macas, charriots e estrados, acessórios, cadeiras e acessibilidade.

Como equipamento médico temos:

- Sacos de primeiros socorros (perfeito para equipas de intervenção rápidas como Bombeiros, Médicos);
- AR60 monitor multiparâmetros.

Ao nível das Macas existem 6 tipos de produtos:

- Suporte para obesos que possui um adaptado para obesos LBS (Large Body System.)
- M766 maca mortuária
- M761 maca de emergência segura, fácil de usar e resistente
- M760 maca para transporte de doentes com dificuldades de locomoção e pósoperatório
- M860 conjunto carrinho + maca, para transporte de doentes com dificuldade de locomoção.
- M764 monobloco de quatro partes, com uma maca fixa e de acionamento manual, para transporte de doentes com dificuldades de locomoção e pós-operatório.

Existem 6 tipos de Charriots e Estrados:

- E250F equipamento para fixar os respetivos carrinhos para maca ou monoblocos
- E300 estrado fixador
- E400 equipamento de funcionamento elétrico que permite o acesso à ambulância mais comodamente
- E250 este estrado tem como objetivo fixar os respetivos carrinhos para maca ou monoblocos aos vários tipos de furgões.
- A150 chariot desenvolvido para melhorar o desempenho do conjunto de carrinho e maca dentro da ambulância.
- A200 chariot de funcionamento elétrico que permite o acesso à célula da ambulância

Quanto aos acessórios tem como produtos os Sacos de Primeiros Socorros, Cintos de aperto rápido, Cintos Pediátricos, Mesa multiusos, Suporte de Botija de Oxigénio, Suporte de Soro para maca

Ao nível das cadeiras, existem diversos tipos de cadeiras:

- C700 uma cadeira inovadora de resgate elétrica que permite o transporte de pessoas com mobilidade reduzida.
- C550, C510, C500 cadeiras desenhadas para o transporte de doentes ortopédicos, para pessoas com mobilidade reduzida e para pacientes pósoperatórios.
- C510 cadeira desenhada para o transporte de doentes

Quanto ao equipamento de acessibilidade, temos como produtos:

- D300, um degrau elétrico para auxiliar na entrada / saída de uma viatura.
- D250, um estribo elétrico rotativo, de comando elétrico através de interruptor, para aplicação em viaturas para facilitar o acesso de pessoas a veículos automóveis.
- D200 estribo manual pedonal para facilitar o acesso de pessoas a veículos automóveis.
- P320, P310, P300 3 tipos de Rampas manuais de duas folhas em alumínio anodizado.
- P500- Plataforma Elevatória.

#### <span id="page-27-0"></span>**3.4. Estrutura Organizacional**

A Auto Ribeiro Lda. é constituída por mais de duas centenas de funcionários, repartidos pelos vários departamentos da empresa:

- Administração
- Departamento de Marketing
- Departamento Financeiro
- Departamento de Logística
- Departamento Técnico
- Departamento de Recursos Humanos
- Departamento Comercial
- Departamento de Qualidade e Segurança e Saúde no Trabalho
- Departamento de Tecnologias e Sistemas de Informação.

#### <span id="page-28-0"></span>**3.5. Missão e Valores**

A Auto Ribeiro aposta na inovação, desenvolvimento, segurança e qualidade, sempre acompanhadas por uma política de sustentabilidade social e ambiental e por princípios de honestidade e transparência para com os seus clientes, fornecedores e parceiros.

Para a empresa o seu processo de transformação começa nas necessidades e exigências específicas de cada cliente, sendo este a sua principal preocupação.

#### <span id="page-28-1"></span>**3.6. Projetos**

Um dos projetos da Empresa designado por "Desenvolvimento de novo produto para veículos de emergência médica", durante o ano de 2018 teve como objetivo principal o desenvolvimento de um sistema elétrico de suporte a fixação (na forma de estrado) de macas para veículos de emergência médica e de transportes de doentes, de forma a garantir maior autonomia e segurança.

A Auto Ribeiro Lda. aposta fortemente no design de produtos, com o objetivo de oferecer aos seus clientes novos produtos, inovadores e funcionais. A principal inovação deste produto relaciona-se com a garantia de um sistema de deslizamento e transmissão de carga eficiente, permitindo que a carga e descarga alivie a interação do operador, permitindo melhor conforto e ergonomia na sua utilização, reduzindo consideravelmente o esforço físico.

Este projeto passou por desenvolver, dimensionar e otimizar a solução final constituída por um sistema elétrico de suporte e fixação com um sistema de deslizamento e transmissão de carga por meio de fuso. Redesenhar uma nova solução tomando como base um estrado, sem a componente de deslocamentos laterais e inclinação. Selecionaram-se materiais com elevada resistência para todos os componentes de fixação e segurança do equipamento e a utilização de ligas de alumínio em outra grande parte do produto de guiamento e estética de modo a reduzir ao máximo o peso total do produto. Desenvolveu-se um conjunto de atividades de investigação e desenvolvimento tecnológico que levaram à construção, prototipagem e múltiplos testes, em conformidade com a normalização aplicável.

Outro dos projetos levados a cabo pela Auto Ribeiro é o projeto ARBox que desenvolveu inovadoras unidades de emergência médica móvel e surgiu no momento em que se operou uma profunda remodelação no enquadramento europeu sobre transporte de doentes. o projeto foi liderado por uma forte inovação pelo design, alicerçada em modernas e avançadas soluções ao nível dos materiais, ao nível dos sistemas mecânicos e mecatrônicos, ao nível estrutural e ao nível dos sistemas de comunicação e informação.

O nível de conforto, de segurança e acessibilidades juntamente com a prestação de serviços médicos polivalentes, são algumas das áreas técnico-funcionais abordadas com o objetivo de construir um novo paradigma da emergência/assistência médica móvel. o Projeto ARBox configurou-se de forma a antecipar as exigências futuras dos mercados.

As tarefas desenvolvidas no âmbito do projeto foram baseadas num forte conhecimento da realidade internacional, em matéria de emergência médica móvel, o Consórcio, com base na definição de um quadro de referência conceptual, desenvolveu um conjunto de atividades de investigação e desenvolvimento tecnológico que levaram à construção, prototipagem e testes de múltiplos sistemas, que passaram após a devida certificação a constituir as novas unidades de emergência móvel.

#### <span id="page-30-0"></span>**4. Atividades Realizadas**

#### <span id="page-30-1"></span>**4.1. Formação Técnica**

Numa primeira fase do estágio foi feita uma visita pela empresa para observar e compreender os diferentes setores operacionais, o seu funcionamento, estrutura e linhas de montagem, depois foi apresentado o departamento financeiro, os respetivos TOC E ROC, e no departamento de Controlo Financeiro, os respetivos Controllers de Gestão, onde foi neste departamento onde incidiu grande parte do trabalho realizado no estágio.

Nos primeiros dias foram dadas formações sobre os 2 sistemas informáticos usados pelo Departamento, o PHC, um software usado para a Gestão da empresa, e o Sybus, um software usado para a Gestão da Manutenção industrial e Gestão da Produção, foram explicadas as funções principais destes dois programas que iriam ser usadas no decorrer das minhas atividades, o funcionamento dos diversos menus e procedimentos a seguir para a realização das tarefas.

#### <span id="page-30-2"></span>**4.2. Inserção, Conferência e Validação de Faturas**

Ao Departamento Financeiro chegam faturas por correio, por email, e pelos departamentos de Marketing e de Logística, bem como dos Armazéns da empresa.

Esta foi uma tarefa realizada diariamente durante o período de estágio, um dos primeiros passos passa pela recolha de todas estas faturas via email e dos departamentos e ordenálas alfabeticamente para depois serem digitalizadas e armazenadas numa pasta para posteriormente serem inseridas no software PHC.

Após a digitalização e de as faturas estarem em ficheiros numa pasta específica para aquele dia, prossegue-se a inserção das mesmas, esta tarefa é feita através do Menu de 'Registo de Correspondência', onde seguindo os passos de preenchimento, inserimos a opção de registo de um fatura de fornecedores, selecionando a opção de fatura quando é uma fatura ou a opção Nota de Crédito, preenchendo o número de contribuinte do respetivo fornecedor que é fornecido na fatura, o campo número da fatura que aparece no documento, de seguida é preenchido o campo da data de emissão da fatura e o valor, sendo aqui importante verificar se estamos perante uma compra nacional ou intracomunitária ou se estas compras a fornecedores foram extracomunitária, pois tem que ser preenchido o campo da moeda se em euros €, dólares \$ ou outros. Por fim anexa-se o ficheiro em PDF da fatura, e ao envio da correspondência para a pessoa encarregue da contabilidade.

Neste processo foi necessária alguma cautela face a alguns erros ou problemas. Um destes problemas foi que após a realização de todos estes passos, ao gravar a correspondência surge uma mensagem no ecrã de que já existe no sistema uma fatura com o mesmo número, este foi um dos erros que se verificou algumas vezes. Os procedimentos a seguir face a este problema são apontar o número da fatura que nos diz no ecrã que já existe exemplo: A11, e cancela-se a correspondência, depois procuramos por este número, abrimos a tarefa já existente e o respetivo ficheiro da fatura para observar os dados como a data, valor e o número da fatura para detetar qual foi o erro.

Aqui alguns dos erros que ocorreram foram faturas onde o ficheiro original chegou em duas cópias em dias diferentes, sendo que aqui quando foi feita a primeira criação esta estava correta.

Outros dos erros foi a existência de faturas de fornecedores diferentes, de dias respetivos diferentes, mas com o mesmo número de fatura, aqui ao número da fatura adicionou-se uma '/' no fim do número da fatura e prosseguiu-se a criação da correspondência da fatura. Um dos casos também observados foram faturas cujo número já se encontrava no sistema, mas ao observamos a fatura já existente viu-se que esta tinha sido anulada devido a um erro no documento, sendo o erro no valor a pagar ou na quantidade dos produtos comprados, aqui fez-se o mesmo processo de acrescentar uma '/' ao número da fatura e a seguinte criação da correspondência.

Depois de criadas todas as correspondências, a fatura em papel tem que ser arquivadas nas suas pastas respetivas, existindo uma pasta para cada mês e para cada tipo, assim as faturas nacionais, foram colocadas na pasta respetiva por ordem alfabética, o mesmo foi feito para as faturas intracomunitárias e extracomunitárias e para os docs de caixa.

#### <span id="page-31-0"></span>**4.3. Análise de Faturação**

A Auto Ribeiro ao funcionar com dois sistemas diferentes; PHC e Sybus, a nível da faturação tornou-se essencial verificar se o stock que é movimentado pelas vendas da empresa que sai diariamente no programa Sybus corresponde ao valor movimentado no sistema Phc.

Sempre que é efetuada uma venda a um cliente no sistema Phc há um movimento stock dos determinados artigos as suas quantidades e preço têm que ser iguais ao que sai no sistema Sybus.

Assim, diariamente procedeu-se a esta análise das faturas emitidas e que movimentaram stock nos dois sistemas para verificar se os valores diários totais são iguais. Esta análise foi feita através do Excel, onde foram extraídos os dados do Phc relativos à Faturação de Clientes num determinado dia e os dados em Sybus relativos às entradas e saídas do menu Clientes que é movimentado quando se emite uma fatura para o mesmo dia. A análise foi feita dia a dia, de acordo com o valor total movimentado em cada software, por exemplo, se no dia 2 de janeiro o valor total que saiu de stock for 20000 em Sybus, em Phc tem que ser igual.

No decorrer desta análise foram observados casos onde isto não se verificou e face a estes foi necessário seguir certos procedimentos. Um destes casos foi a existência de situações onde uma fatura emitida em Phc não movimentou a saída de quantidade de material em SYbus, e casos onde a fatura não movimentou a quantidade certa de material.

Por exemplo: a Fatura 3 vendeu 3 unidades do artigo A, em Sybus deveriam ter saído 3 unidades do artigo A, mas apenas saíram 2 unidades, nestes caso a quantidade de saída não está correta, aqui procedemos à análise do stock deste artigo A , para ver se existia o total de unidades pedidas (3) ou se apenas saíram 2 unidades porque era o único stock que tinha após feita esta análise comunicou-se a responsável do controlo de gestão o sucedido para serem feitos ajustes.

Para o caso de a fatura não ter originado um movimento de saída do material em SYbus, procedemos a mesma análise do stock do artigo antes de ter sido emitida a fatura, sendo que se verificada a não existência de qualquer quantidade de stock, isto explica o porquê de não ter existido um movimento de saída de material, visto que só há saída de material quando existe stock do artigo.

#### <span id="page-32-0"></span>**4.4. Ajustes**

Um ajuste de stock consiste na alteração da quantidade de um artigo ou porque foram encontradas mais unidades no armazém do que o que se encontrava no sistema, ou porque houve erro na contagem de inventário entre outros motivos.

Assim, foi criado este ficheiro para inserir todos os movimentos de ajustes feitos pelo controlo de gestão da empresa de forma a agrupar todos os movimentos bem como os ficheiros a que lhes deram origem e os motivos pelos quais estes tiveram que ser realizados.

Para esta informação ser observada foi criada uma tabela que apresentasse para cada mês a quantidade de ajustes total e a quantidade de ajustes referente a cada um dos motivos pelo qual este ocorreu, erro de inventário entre outros como podemos ver na tabela número 1.

#### **Ajustes**

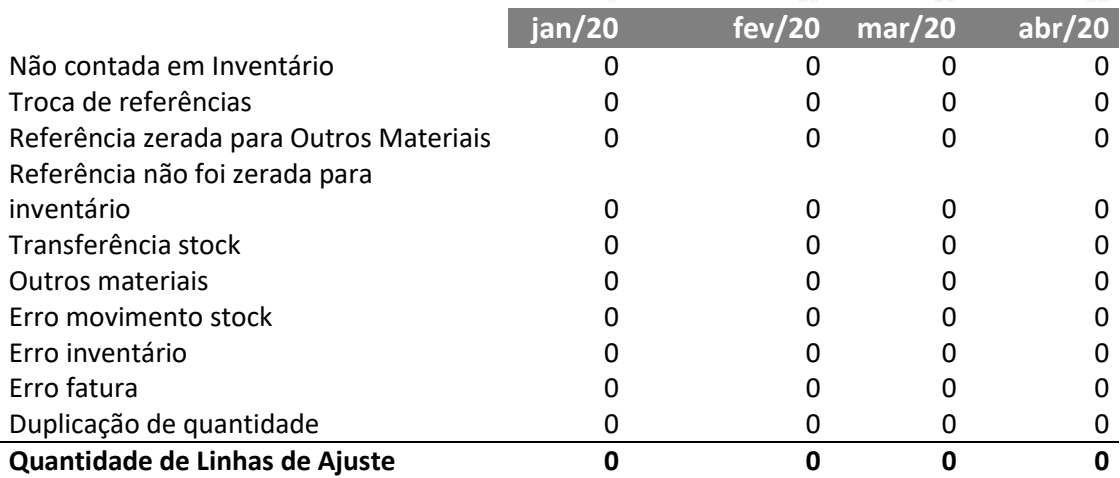

<span id="page-33-0"></span>Tabela 1 - Quantidade de Ajustes. Fonte: Elaboração própria

Posteriormente foi pedido para apresentar o valor em euros destes ajustes, assim criamos outra tabela com a mesma estrutura da anterior e através das funções do Excel conseguimos apresentar estes valores dos ajustes para cada motivo em euros como pode ser observado na tabela número 2.

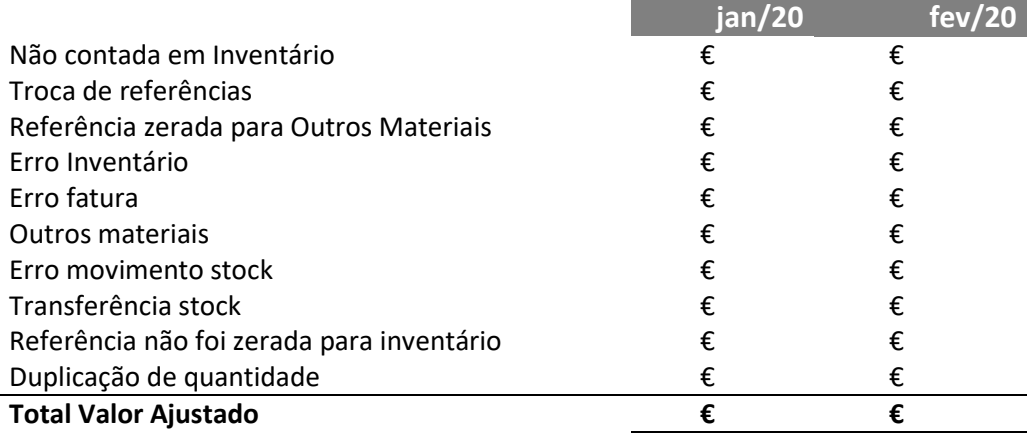

<span id="page-34-1"></span>Tabela 2 - Valor Total Ajustado. Fonte: Elaboração própria

#### <span id="page-34-0"></span>**4.5. Apoio na estruturação do Modelo de Custeio e elaboração de mapas financeiros de análise**

O modelo de custos da Auto Ribeiro (AR) baseia-se em 5 áreas de negócio distintas:

- ✓ Área 01 AR Ambulance
- $\checkmark$  Área 02 AR Equipment
- $\checkmark$  Área 03 AR Security
- $\checkmark$  Área 04 AR Solutions
- $\checkmark$  Area 05 AR Trading

O objetivo do modelo de custeio por áreas de negócio é ter uma conta de exploração e análises de rentabilidade por cada área de negócio, mensalmente (ao 6º dia útil).

Os custos das matérias primas serão determinados com base nas Estruturas (fichas técnicas) de cada produto.

Os tempos máquina e homem serão definidos em função dos dados de Produção.

Os custos hora homem e hora máquina serão custos standard, definidos periodicamente.

Cada área de negócio possui uma estrutura de centros de custo própria onde serão contabilizados todos os custos inerentes ao negócio. Os centros de custos SNC são fundamentais para termos uma conta de exploração por área de negócio (modelo SNC), em que o somatório destas, será exatamente igual à conta de exploração global da AR. Desta forma, todas os custos (faturas de fornecedores, impostos, serviços financeiros…) e

proveitos (vendas, subsídios,) serão afetos ao negócio respetivo, incluindo os custos com os colaboradores.

#### <span id="page-35-0"></span>**4.5.1. Integração de movimentos**

No sistema Sybus diariamente são feitos vários movimentos, movimentos de Entrada e de saída para os diferentes grupos: 1 – Entrada de materiais, 2 – Entradas de Fabrico; 3 - Transferências, 4 - Ajustes; 5 - Clientes; 6 - Consumos de Materiais e 7 - Consumos Gerais.

Estes movimentos feitos num dia apresentam um número único, cada um relativo ao tipo de movimento a que se refere, podendo ser por exemplo; do tipo 62 - o movimento de consumo de material para produzir um produto, do tipo 31 - a entrada num armazém de material que veio de outro armazém ou do tipo 42 - um ajuste feito a um movimento que tenha saído a quantidade errada de um produto.

Os movimentos ocorridos em Sybus tem que ser integrados no sistema Phc diariamente, em Phc os movimentos a integrar aparecem no menu Integrações - Movimentos em Sybus, onde só após ser feita uma análise e verificação com os movimentos em Sybus é que podem ser integrados.

Esta análise foi feita recorrendo às funções do Excel, onde foi necessário extrair todos os movimentos ocorridos num determinado dia em Sybus e os movimentos do mesmo dia que aparecem em Phc. Assim, foi importante comparar os movimentos dos dois programas para verificar se um movimento apresenta o mesmo valor no sistema Sybus e no sistema Phc, e se todos os movimentos que aparecem em SYbus aparecem em Phc.

Por exemplo, o movimento número 79900 em Sybus movimentou 500€, em Phc tem que movimentar também 500€. Assim através das funções do Excel eram comparados para os vários movimentos os valores nos dois sistemas.

Durante esta análise surgiram alguns erros que tiveram que ser resolvidos, como o facto de existirem movimentos em Sybus, que não aparecem nos movimentos a integrar, e aqui teve que ser necessário perceber o porquê de estes não aparecerem para que fossem corrigidos. Assim estes movimentos tinham que ser observados no sistema Sybus, e verificar se tinham a respetiva área de negócio preenchida, e se esta se encontrava preenchida corretamente, sendo que cada movimento tem uma Série, esta série designa o processo de fabrico de um produto, tendo como iniciais a respetiva área de negócio onde se insere este produto.

Por exemplo, o movimento 10, tem como série AMB11, e área de negócio AMB, ou seja, as iniciais da série dizem-nos qual a área de negócio deste movimento, e quando estas não coincidem, por exemplo a série ser EQ11 e a Área de Negócio for AMB, este movimento não aparece nos movimentos do sistema Phc.

Neste tipo de casos foram anotadas as respetivas séries que tinham as áreas de negócio erradas, para que fossem alteradas pelos responsáveis da informática, para que estes movimentos aparecessem no menu de integração.

Outro dos problemas observados foi também o facto de alguns dos movimentos não aparecerem também no menu de Integração, mas aqui por motivos diferentes sendo que um movimento do tipo 7 - de Consumo geral de materiais, tem que ter associado o centro de custo do respetivo material. Por exemplo, O movimento 10, de consumo de um produto X, que é material de pintura tem que ter associado o respetivo centro de custo de Material de Pintura.

Aqui foram vários os movimentos que tinham os centros de custo mal preenchidos, tendo estes que serem alterados no sistema Sybus, acedendo ao movimento em causa e alterando o respetivo centro de custo para que assim este movimento apareça em Phc.

Quando um movimento não aparecesse em Phc nem por ser por causa da área de negócio ou centro de custo errado, este tinha que ser inserido manualmente, de forma a debitar a conta do material consumido e a creditar o armazém de onde saiu o produto.

Após verificados que todos os movimentos em Sybus e os seus respetivos valores coincidem com os movimentos em Phc a integrar, e que todos os movimentos aparecem, procede-se assim a integração destes movimentos em Phc, sendo esta feita no Diário de Interfaces.

#### <span id="page-36-0"></span>**4.5.2. Análise de Centros de Custo**

Uma análise dos centros de custo tornou-se uma tarefa necessária devido a presente implementação de um modelo de controlo de gestão na empresa, onde foram criados novos centros de custo para cada Área de Negócio da empresa.

25

Um centro de custo é geralmente um departamento dentro da empresa a que os custos podem ser alocados. Cada área de negócio possui a sua estrutura de centros de custo própria ou são contabilizados os custos inerentes à sua atividade. Como podemos ver um exemplo da estrutura de centros de custo na figura número 3.

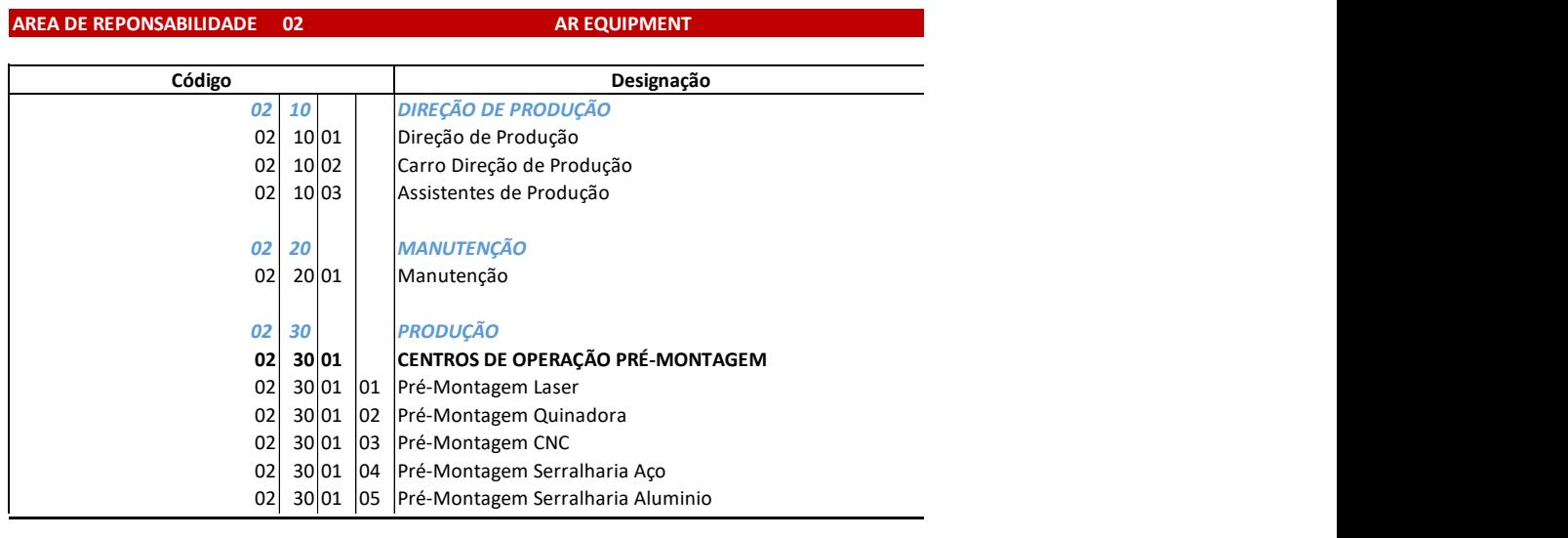

<span id="page-37-0"></span>Figura 3. Estrutura Centros de Custo e controllado e a controllado e a construir e a construir e a construir a

Assim foi preciso garantir que as despesas estavam associadas aos centros de custos corretos e que não estavam a ser alocadas em centros de custos errados. 02 30 02 02 02 Outros Materiais de Montagem inclui a contra 62 XVIII a contra 62 XVIII a contra 62 XVIII a cont

Esta análise foi feita semanalmente e este mapa de análise foi extraído semanalmente apresentando este todas as faturas que tinham sido alocadas a cada centro de custo, aqui procedeu-se a análise de cada centro de custo e das faturas associadas para garantir que estavam no centro de custo correto. **02 40 01 ASSISTENTES COMERCIAIS 02 40 02 VENDEDORES**

Foi necessária uma análise rigorosa com certos casos como garantir que as despesas de uma viatura estavam associadas ao centro de custo da viatura e não ao da pessoa, no centro de custo de outros custos de produção que apenas estão alocados custos comuns da produção daquela área de negócio, garantir que uma venda estava associada ao centro **02 50 01 TÉCNICO** de custo da área de negócio correta entre outros. a analioo ngorooc la area de negoci

Quando na presença de uma fatura que fosse observado que estava no centro de custo incorreto deveria se reportar ao responsável de controlo de gestão para identificar um possível erro e necessária alteração.  $\frac{1}{2}$  and  $\frac{1}{2}$  on  $\frac{1}{2}$  or  $\frac{1}{2}$  or  $\frac{1}{2}$  or  $\frac{1}{2}$  or  $\frac{1}{2}$ 

#### <span id="page-38-0"></span>**4.6. Elaboração de Mapas Financeiros**

#### <span id="page-38-1"></span>**4.6.1. Fornecimentos e Serviços e Externos**

Ao nível dos FSE - Fornecimentos e serviços externos, foi explicado o funcionamento do mapa financeiro já existente e as análises que deveriam ser feitas.

Este mapa anual foi preenchido com os dados referentes à conta 62, encontrando-se ordenado numericamente pelas respetivas contas do código contabilístico, de modo a apresentar o valor mensal gasto em cada uma das contas como por exemplo gasóleo, marketing, procedendo-se depois a análises mês a mês dos respetivos valores, depois foi criado um mapa para o ano de 2020 seguindo os mesmos procedimentos. Podemos observar na tabela número 3 o mapa dos fornecimentos e serviços externos.

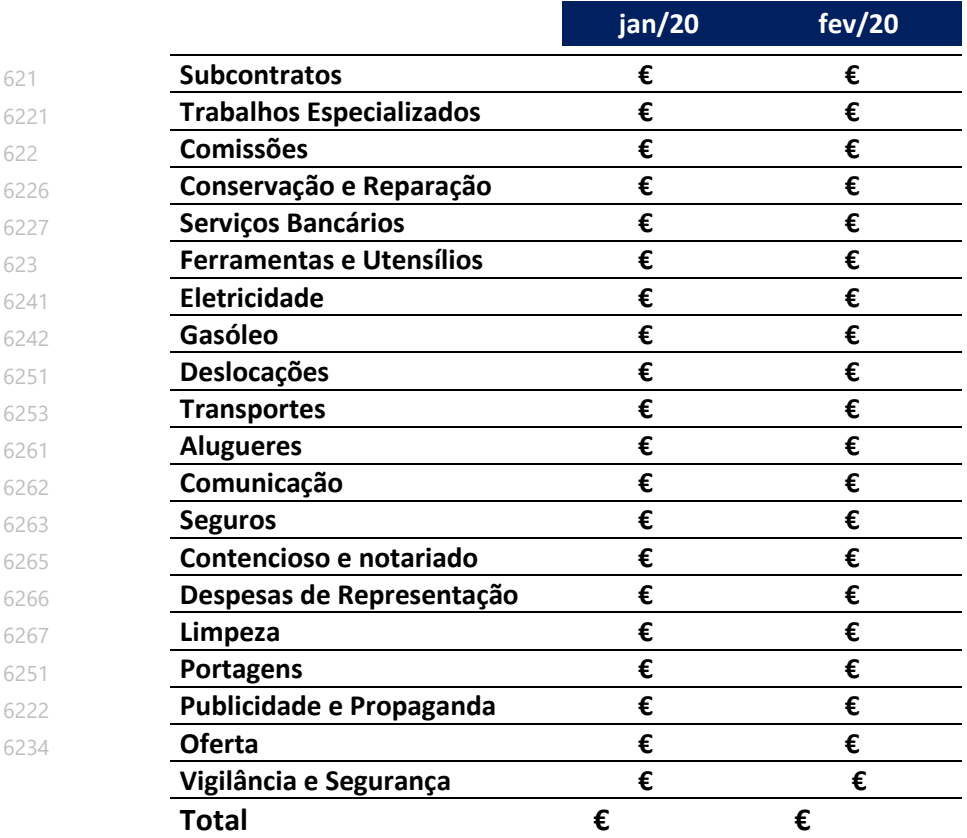

<span id="page-38-2"></span>Tabela 3 - Mapa Fornecimentos e Serviços Externos. Fonte: Elaboração própria.

As análises realizadas passaram por observar e identificar discrepâncias e aumentos elevados em certas contas de mês para mês, quando perante discrepâncias os

procedimentos a seguir foram observar as respetivas faturas para compreender a que se referem, e ver se o valor em causa é justificado. Quando fosse detetada uma grande diferença de um mês para o outro, após análise tinha que ser anotada a explicação do porquê desta diferença bem como a fatura/s que deram origem aquele aumento.

Como por exemplo, observamos na subconta de Consultoria Ambiental, no mês de Fevereiro observamos que esta conta apresentava um valor de 10.000 €, um aumento significativo quando comparado ao mês anterior.

Assim, em primeiro lugar analisamos as faturas emitidas nesta conta para verificar a que se referem, ao analisar as faturas verificamos estas são referentes a serviços de consultoria que foram usados pela empresa, justificando assim o seu valor e este aumento. Assim foi anotado no mapa que os 10.000 € eram referentes a custos de consultoria ambiental realizados naquele mês.

O mapa referente aos FSEs foi depois criado para o ano de 2020 com as mesmas funções e tarefas a desenvolver, era feita uma análise de 15 em 15 dias para observar como estava a ser feita a distribuição dos gastos, sendo depois feita a análise no fim do mês.

No ano de 2020 foi feita uma análise comparativa com o orçamento dos FSEs para o ano de 2020 com o objetivo de observar, analisar e comparar se os gastos eram superiores ao valor do orçamento, como por exemplo se o valor da conta de subcontratos era superior ou inferior ao previsto.

A análise foi também feita no mesmo mapa acrescentando novas colunas que nos permitisse comparar mensalmente o valor de 2020 de uma conta com o valor previsto para esse mês no orçamento, e também de forma a comparar o valor acumulado no ano de 2020 de cada conta com o valor previsto no orçamento, esta comparação foi feita através de uma fórmula para obter um resultado em percentagem, como pode ser observado na tabela número 4.

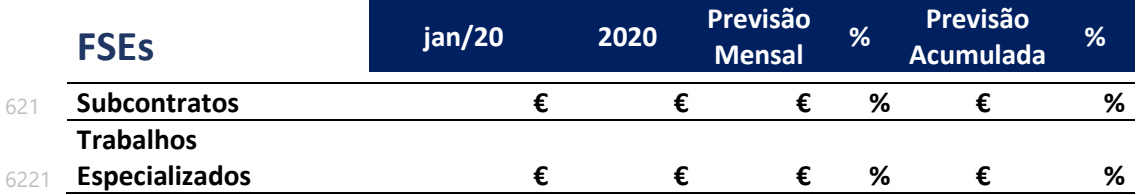

<span id="page-40-1"></span>Tabela 4- Mapa Fornecimentos e Serviços Externos Comparação com Orçamento. Fonte: Elaboração própria.

#### <span id="page-40-0"></span>**4.6.2. Outros Gastos e Rendimentos Operacionais**

Ao nível dos Gastos e Rendimentos Operacionais, foi explicado o funcionamento do mapa financeiro já existente relativamente ao ano de 2019 e as análises que deveriam ser feitas.

O mapa anual foi preenchido com os dados referentes aos meses de Outubro, Novembro e Dezembro, encontrando-se ordenado numericamente e separado em dois quadros pelas respetivas contas do código contabilístico 68 e 69 referentes a Outros Gastos e Perdas e Gastos e Gastos e perdas de financiamento respetivamente, e pelas contas 78 e 79 de Outros Rendimentos e ganhos e a conta 79 Juros, dividendos e outros rendimentos similares, para depois se proceder ao cálculo total.

Este mapa foi atualizado e analisado mês a mês para o resto do ano de 2019 sendo depois criado um mapa para o ano de 2020 seguindo os mesmos procedimentos.

As análises realizadas passaram por observar discrepâncias e aumentos elevados em certas contas de mês para mês, quando perante discrepâncias os procedimentos a seguir foram observar as respetivas faturas para compreender a que se referem, e ver se o valor em causa é justificado. Quando fosse detetada uma grande diferença de um mês para o outro, após análise tinha que ser anotada a explicação do porquê desta diferença bem como a fatura/s que deram origem aquele aumento.

O mapa referente aos Outros Gastos e Rendimentos Operacionais foi depois criado para o ano de 2020 com as mesmas funções e tarefas a desenvolver, era feita uma análise de 15 em 15 dias para observar como estava a ser feita a distribuição dos gastos, sendo depois feita a análise no fim do mês.

No ano de 2020 foi feita uma análise comparativa com o orçamento relativo aos Outros Gastos e Rendimentos Operacionais para o ano de 2020 com o objetivo de observar e analisar se os valores eram superiores ou inferiores ao valor do orçamento, como por exemplo se o valor da conta de Diferenças de Câmbio, era superior ou inferior ao previsto.

A análise foi feita no mesmo mapa apenas acrescentando novas coluna ao mapa que nos permitisse comparar mensalmente o valor de 2020 de uma conta com o valor previsto para esse mês no orçamento, e também de forma a comparar o valor acumulado no ano de 2020 de uma conta com o valor previsto no orçamento, esta comparação foi feita através de uma fórmula para obter um resultado em percentagem.

#### <span id="page-41-0"></span>**4.6.3. Custo dos Vendedores**

Para análise da relação vendas e custos dos comerciais foi elaborado um mapa de análise, dos diversos custos que os comerciais têm quer com as suas viaturas bem como em deslocações e estadias e as suas vendas. Assim procedeu-se a extração dos dados em Phc das contas referentes ao gasóleo (6242), aluguer (6261), seguros (6263), portagens (6251), conservação e reparação (6226) e deslocações (6251). Cada lançamento feito nestas contas apresenta o centro do custo a que foi alocado, cada comercial da empresa tem um centro de custo definido o que permitiu saber a que comercial os custos estão associados.

Assim, através das funções do Excel conseguimos calcular o total de gastos de cada comercial, foram agrupadas por comercial em diferentes tabelas as despesas relacionadas com as viaturas dos comerciais, como o gasóleo, portagens, aluguer, seguro e manutenção e conservação numa tabela, as despesas relacionadas com as deslocações e estadias, referentes a despesas de hotéis, restaurantes e viagens noutra tabela apresentando o valor total gasto em cada categoria para cada mês, como podemos ver nas tabelas 5 e 6.

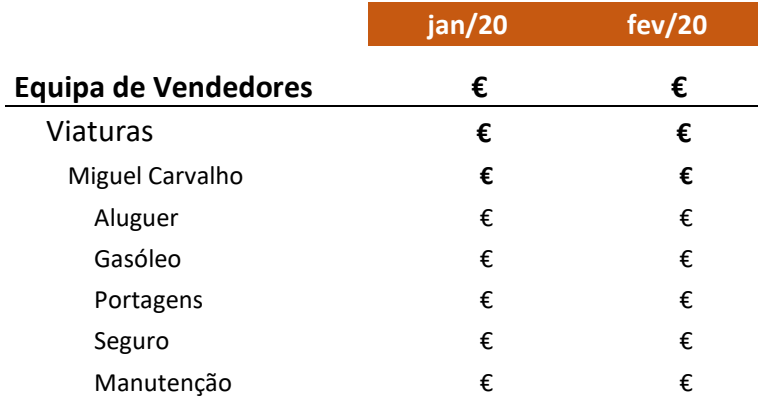

<span id="page-41-1"></span>Tabela 5- Custos Comerciais referentes a Viaturas. Fonte: Elaboração própria.

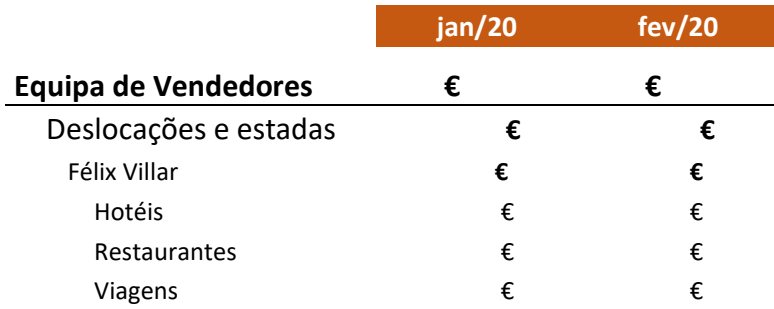

<span id="page-42-0"></span>Tabela 6. - Custos Comerciais referentes a Deslocações e Estadas. Fonte: Elaboração própria.

Para facilitar esta análise de custos criou-se uma tabela com o valor total dos custos de cada vendedor por mês, a soma dos custos relacionados com as viaturas e deslocações e estadas e foi calculada a percentagem dos custos de cada comercial em relação ao total de custos.

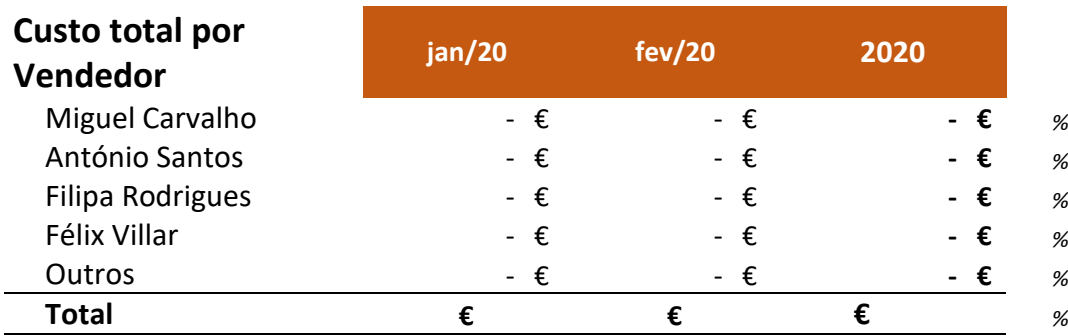

<span id="page-42-1"></span>Tabela 7. - Custos por Comercial Fonte: Elaboração própria

Ao nível das vendas por comercial, extraímos do software Phc as vendas dos comerciais que foram também agrupadas numa tabela as respetivas vendas de todos os comerciais de modo a serem agrupadas mensalmente por tipo de produto vendido, também para cada comercial foram criadas tabelas e recorrendo às funções do Excel foi apresentado o valor total de vendas referente a cada tipo de produto e em percentagem o quanto as vendas de cada produto corresponde ao valor total das vendas totais do comercial. Como se pode observar na tabela número 8.

O mesmo foi feito referente a quantidade vendida por todos os comerciais e para cada comercial, sendo criada uma tabela semelhante, mas apresentando o valor em quantidade.

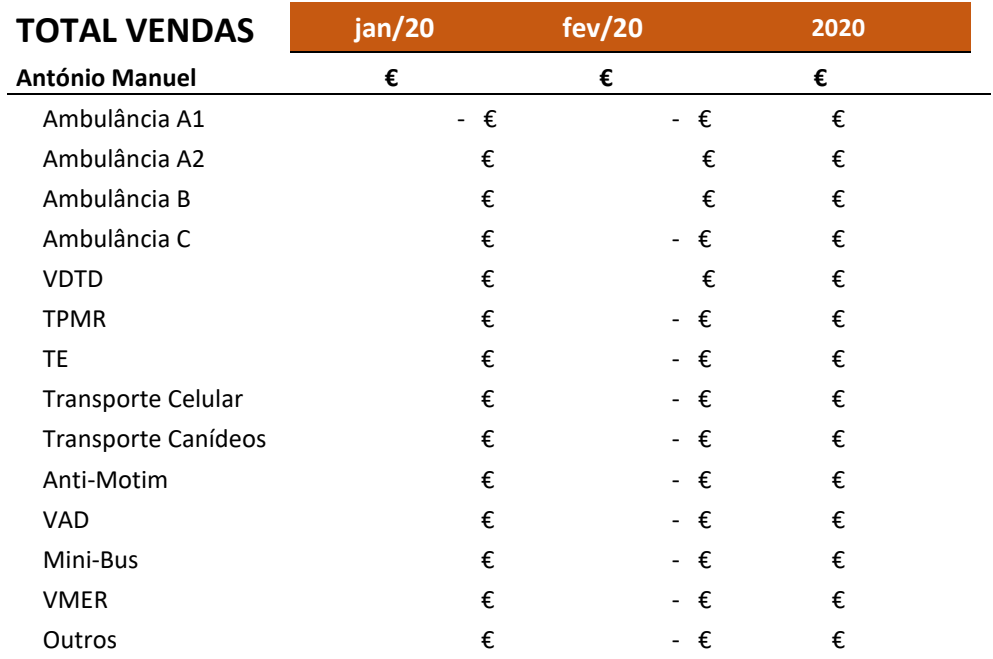

<span id="page-43-0"></span>Tabela 8. - Vendas por Comercial em €. Fonte: Elaboração própria

Para facilitar esta análise criamos gráficos circulares de forma a observar como se repartem as vendas dos comerciais pelos diversos produtos e como se repartem as vendas de cada comercial em específico.

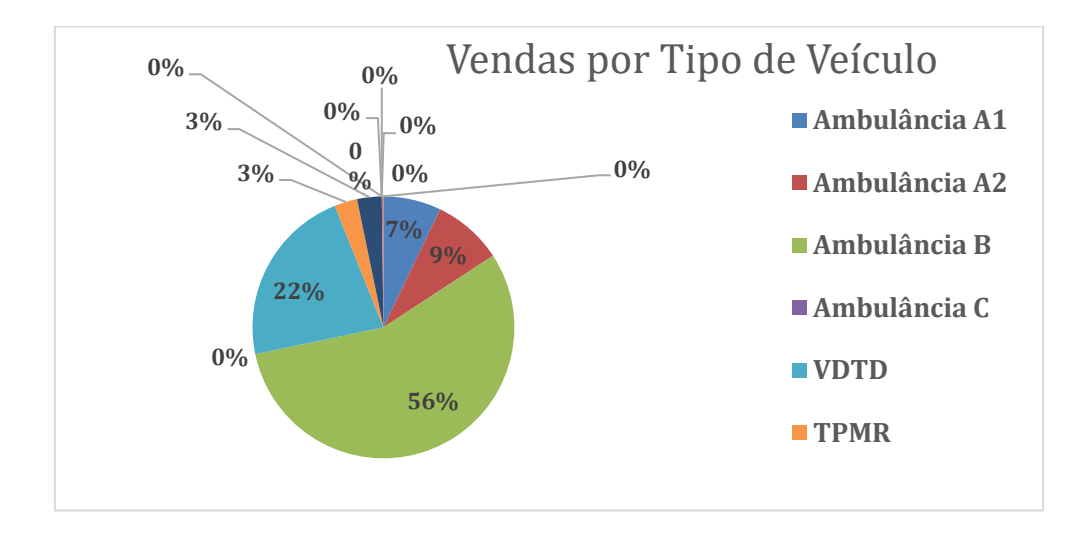

<span id="page-43-1"></span>Figura 4. Gráfico Vendas de um Vendedor por Tipo de Veículo

Posteriormente o valor das vendas dos comerciais foi comparado com as vendas previstas no orçamento de forma a conseguirmos avaliar a performance dos vendedores o mesmo foi feito para a quantidade vendida.

#### <span id="page-44-0"></span>**4.6.4. Custo das Viaturas**

Com o objetivo de analisar os custos com todas as viaturas da empresa foi elaborado um mapa de análise recorrendo às ferramentas do Excel, de forma a agrupar por viatura as despesas de aluguer, gasóleo, portagens, seguro e conservação e manutenção, e calculada a percentagem dos custos de cada viatura.

Assim foram criadas tabelas divisórias de forma a apresentar de uma forma organizada e objetiva para cada viatura da empresa os vários custos associados à sua atividade já acima referidos.

Com este intuito de facilitar a análise as despesas foram agrupadas por cada viatura e cada tipo de gasto específico, para cada viatura foi calculada em percentagem o quanto cada despesa representa no valor total de despesa de cada viatura, ou seja, por exemplo na viatura F foi calcula que os valores das despesas de gasóleo representam 30% das despesas dessa viatura.

Para analisar de uma forma mais geral das despesas estas foram agrupadas pelos tipos de custos, neste caso custos relacionados com o aluguer, gasóleo, seguro, portagens e conservação e manutenção das viaturas, com o objetivo de analisar os custos totais para cada um destes grupos, assim foi calculada a percentagem de cada tipo de custo em relação ao total dos custos, e foi elaborado também um gráfico ilustrativo com as percentagens dos diferentes tipos de custos.

#### <span id="page-44-1"></span>**4.6.5. CMVMC**

Para o cálculo do CMVMC, diariamente eram extraídos do portal Sybus os movimentos diários, movimentos de Entrada e de saída para os diferentes grupos: 11 e 12 – Entradas dos materiais comprados no sistema , 21 e 22 – Entradas de Fabrico e Devoluções; 31 e 32 – Transferências e Saídas de Stock, 41 e 42 – Ajustes de Stock; 51 e 52 – Vendas e Devoluções de Clientes; 61 e 62 - Consumos de Materiais e 71 E 72 - Consumos Gerais e devolução de consumos.

O cálculo do CMVMC - o custo das mercadorias vendidas e das matérias consumidas obtido através da obtenção das existências iniciais (o saldo inicial do armazém) ao qual adicionamos o valor das compras de materiais (movimentos 11 e 12), subtraímos/somamos as regularizações, como transferências de inventários ou ajustes (movimentos 31 e 32 e 1 e 2) e por fim subtraímos as existências finais (o saldo final do inventário). As existências finais, saldo final do inventário era calculado através da soma do valor da existência inicial no armazém, das compras (movimentos 11 e 12), das regularizações (movimentos 31, 32, 41 e 42) e dos consumos (movimentos 61, 62, 71, 72).

Este cálculo foi feito de forma a obter um valor total mensal, mas foi calculado diariamente para o cmvmc relativos às matérias primas e para as mercadorias. Diariamente eram extraídos dados relativamente à existência inicial do armazém de matérias primas dos movimentos diários do software Sybus.

Assim após obtido este valor do CMVMC das matérias primas e das mercadorias este valor era comparado com a respetiva conta em Phc para ver se o valor era correspondente e se não existia nenhuma diferença.

#### <span id="page-45-0"></span>**4.6.6. Gastos Pessoal**

Ao nível dos Gastos do pessoal foi elaborado um mapa de forma a registar toda a informação referente às despesas relacionadas com o pessoal, a conta 63, com o objetivo de analisar a distribuição dos gastos, este mapa foi atualizado mensalmente e pretende relatar informação para cada mês e o valor acumulado no ano de 2020.

Neste ficheiro introduzimos todos os dados da conta 63, os lançamentos efetuados nesta conta permitem-nos observar o número e valor da conta, bem como descrição da conta, valor, cliente e centro de custo a que foi alocado.

Como por exemplo um lançamento de um acréscimo de encargos de remuneração na conta 635322, apresenta-nos a descrição da conta onde foi lançado, o respetivo valor, data de lançamento e centro de custo. Todos estes gastos estão associados a um centro de custo respetivo, tendo este um número e uma descrição. Como por exemplo, os recursos humanos têm um centro de custo com um determinado número fixo.

Uma das primeiras análises feita neste ficheiro foi para cada centro de custo apresentar o valor dos gastos alocados naquele centro de custo. Assim fizemos uma listagem de todos os centros de custo da empresa de modo a apresentarmos mensalmente os gastos com o pessoal associados a cada centro de custo. Como pode ser observado na Tabela número 9.

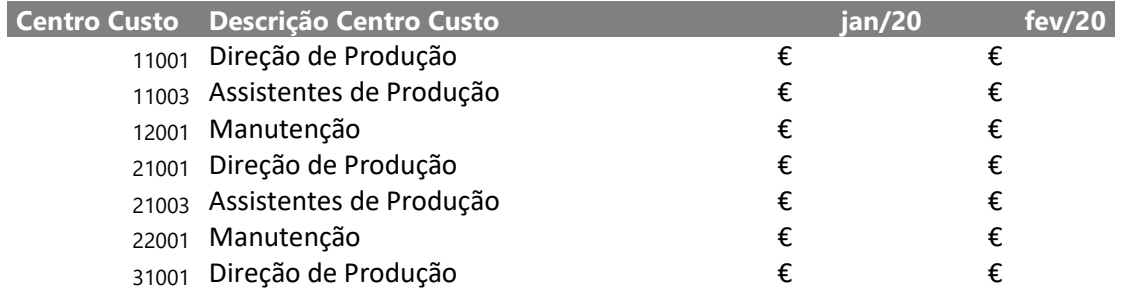

<span id="page-46-0"></span>Tabela 9 – Gastos Pessoal por Centro Custo Fonte: Elaboração própria

Outra das análises feitas passou por apresentar os gastos com pessoal por tipo de conta, ou seja, subdividir os gastos por categorias de modo a saber a que se referem os gastos, se são gastos com o salário base, subsídios de alimentação, horas extra, férias e subsídios de férias entre outros, como pode ser observado na tabela número 10.

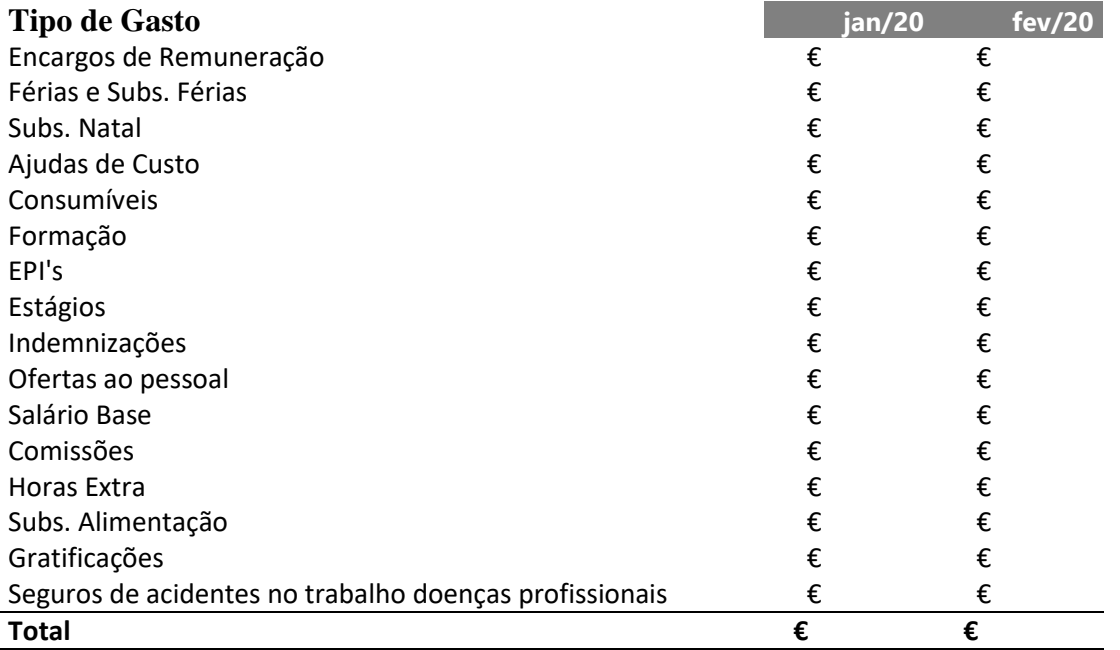

<span id="page-47-0"></span>Tabela 10 – Gastos Pessoal por tipo de Gasto. Fonte: Elaboração própria

Perante estas categorias também queríamos saber em que áreas de negócio é que se enquadram os gastos, por exemplo, para os salários queríamos apresentar o valor total gasto em encargos de remuneração e observar como este valor estava dividido pelas áreas de negócio. Através dos centros de custo conseguimos saber a que área de negócio estes pertencem visto que cada área de negócio tem uma lista de centros de custo numerada por 1 correspondente a uma área de negócio, 2 correspondente a segunda área de negócio.

Assim fizemos uma listagem por tipo de gasto subdividido pelas áreas de negócio da empresa, de modo a ser possível observar a distribuição dos gastos com pessoal por tipo de gasto e em que área de negócio estes incidiam, de modo a poderem ser analisados pela gestão, como pode ser observado na tabela 11.

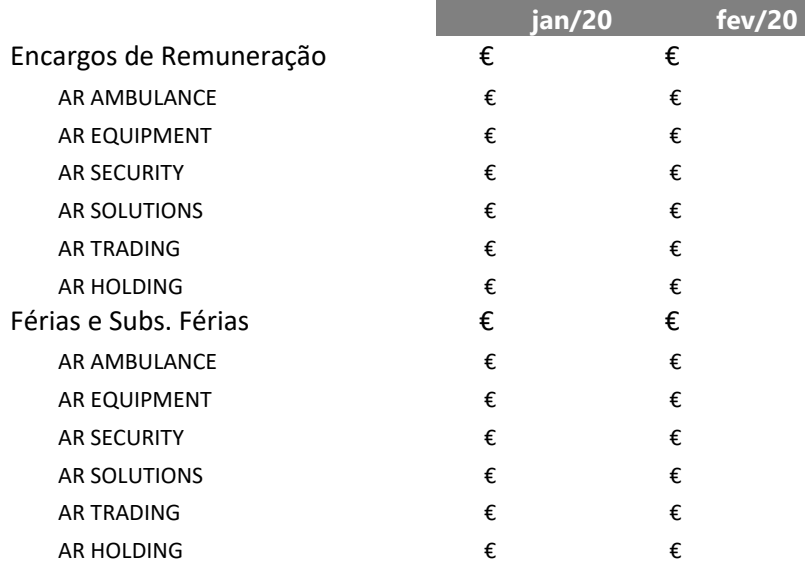

<span id="page-47-1"></span>Tabela 11 – Gastos Pessoal por tipo de Gasto e Área de Negócio. Fonte: Elaboração própria

Por último, também queríamos organizar os gastos com pessoal de forma a ser possível analisarmos a distribuição dos gastos por cada departamento, foi feita a correspondência entre os gastos e os seus centros de custo, sendo que cada centro de custo os dígitos iniciais indicam-nos a respetiva área de negócio.

Assim fizemos uma listagem dos departamentos da empresa onde era apresentado o valor total de gastos com o pessoal associado a cada departamento.

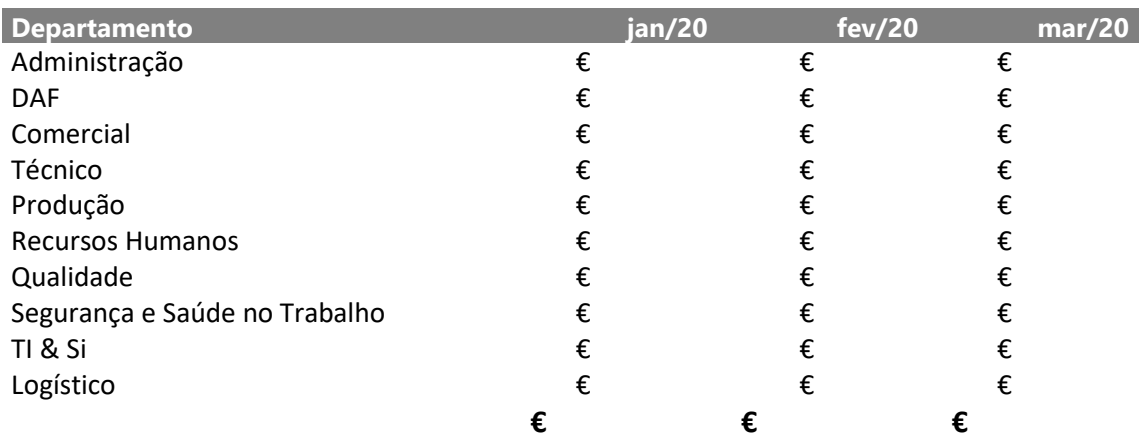

<span id="page-48-1"></span>Tabela 12 – Gastos Pessoal por Departamento. Fonte: Elaboração própria

#### <span id="page-48-0"></span>**4.6.7. Custos por Departamento**

Este mapa teve como objetivo analisar a distribuição dos gastos da empresa pelos seus departamentos, assim foram inseridos neste ficheiro todos os gastos da conta 6 para posteriormente serem organizados e apresentados de uma forma clara e objetiva, a atualização deste mapa era feita mensalmente para ser apresentada nas reuniões mensais da empresa e em futuras análises.

Através dos centros de custos associados a cada gasto conseguimos estabelecer ligação entre um gasto e a que departamento este pertence o que tornou mais fácil a realização de correspondência entre gasto e departamento.

Para os departamentos da empresa: Administração, Armazém, Comercial Financeiro, Legalização, Produção, Qualidade, Recursos Humanos, Segurança e Saúde no trabalho, Técnico foi feita a correspondência entre os gastos e os centros de custo de cada departamento de modo a calcular o valor total de gastos de cada departamento. Assim, para cada mês eram apresentados o valor total dos gastos de cada departamento e o valor total dos gastos da empresa.

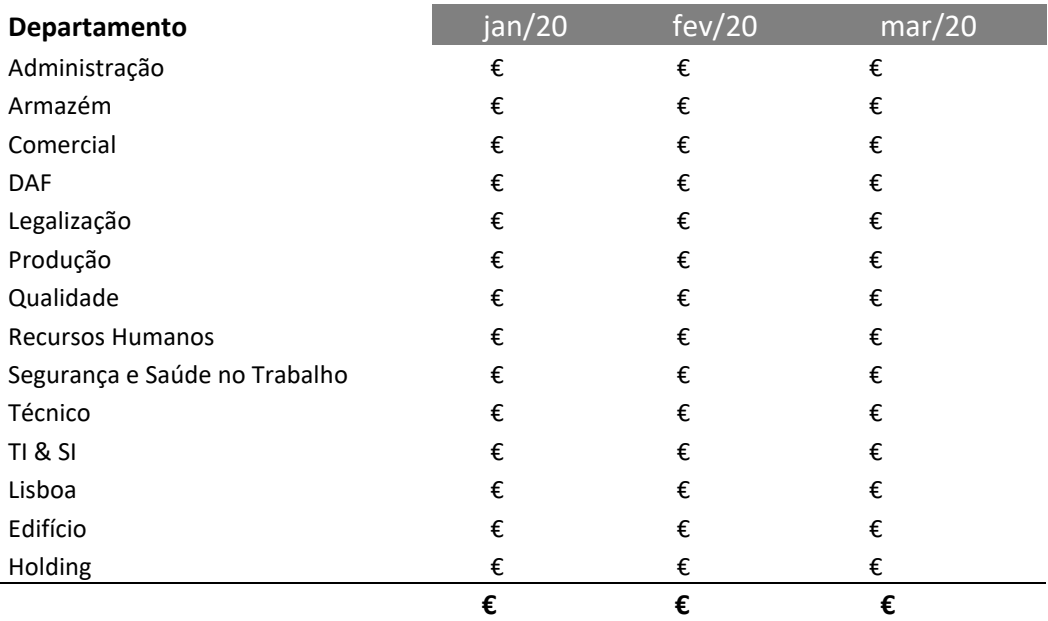

<span id="page-49-0"></span>Tabela 13 – Gastos por Departamento. Fonte: Elaboração própria

De modo a obter uma visão mais detalhada dos gastos de cada departamento dividimos os gastos em categorias como salários, serviços informáticos, viaturas, outros materiais, publicidade, serviços bancários, ferramentas e utensílios entre outras categorias, para especificarmos para a gestão onde é que os departamentos tinham mais gastos se era no pagamento dos salários, compra de materiais entre outros. Foi feita a correspondência entre os gastos e as categorias de modo a enquadrarmos todos os gastos numa determinada categoria.

Assim, neste mapa também apresentamos com o formato anterior uma lista dos departamentos da empresa subdivididos nas diferentes categorias de gastos e apresentamos o valor para cada categoria. Como pode ser observado na tabela 13.

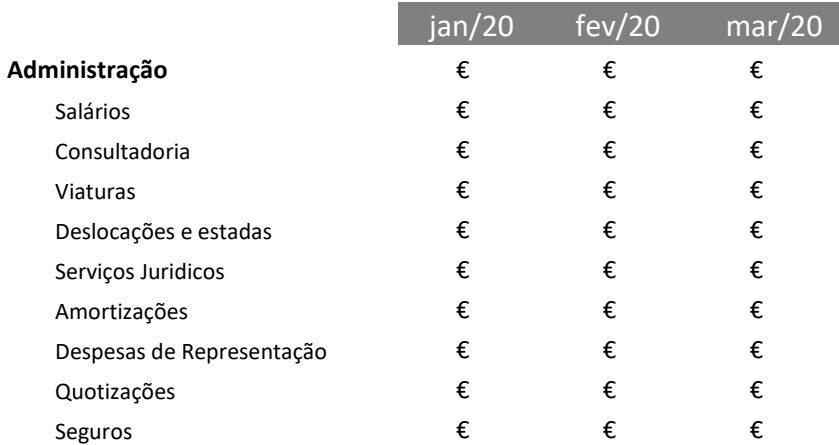

<span id="page-50-1"></span>Tabela 14 – Gastos por Departamento por Tipo. Fonte: Elaboração própria

Por último, de modo a comparar o total de gastos com o valor das vendas o que foi pedido pela gestão apresentamos numa percentagem esta relação gastos/Vendas.

#### <span id="page-50-0"></span>**4.6.8. Consumo de Matérias Primas**

De forma a agrupar os gastos em matérias primas foi criado este mapa onde foram inseridos todos os dados referentes aos diferentes tipos de matérias primas (viaturas, material de eletricidade, material médico, material de carpintaria entre outros), e os respetivos movimentos de consumo. Este mapa foi elaborado mensalmente.

O objetivo deste mapa passou por organizar de forma a ser possível observar para cada área de negócio o valor gasto em cada tipo de matéria prima e na empresa a nível global.

Assim, para cada área de negócio era apresentado os gastos referentes a cada tipo de matéria prima bem como o valor total gasto. Com o objetivo de analisarmos qual os tipos de matérias que mais eram utilizados nas diferentes áreas de negócio procedeu-se à comparação do valor gasto para cada tipo de matéria com o valor total gasto na área de negócio, de forma a obtermos uma percentagem.

A análise destes resultados obtidos em percentagens era importante em casos onde fossem observadas percentagens elevados como por exemplo, ao nível das viaturas, este tipo de matéria prima apresenta uma percentagem elevada em certas áreas devido à compra de viaturas que depois eram transformadas na empresa.

Este mapa foi feito mensalmente de forma a observarmos como estavam a ser distribuídos os gastos nas diferentes áreas. Como podemos observar na tabela número 15.

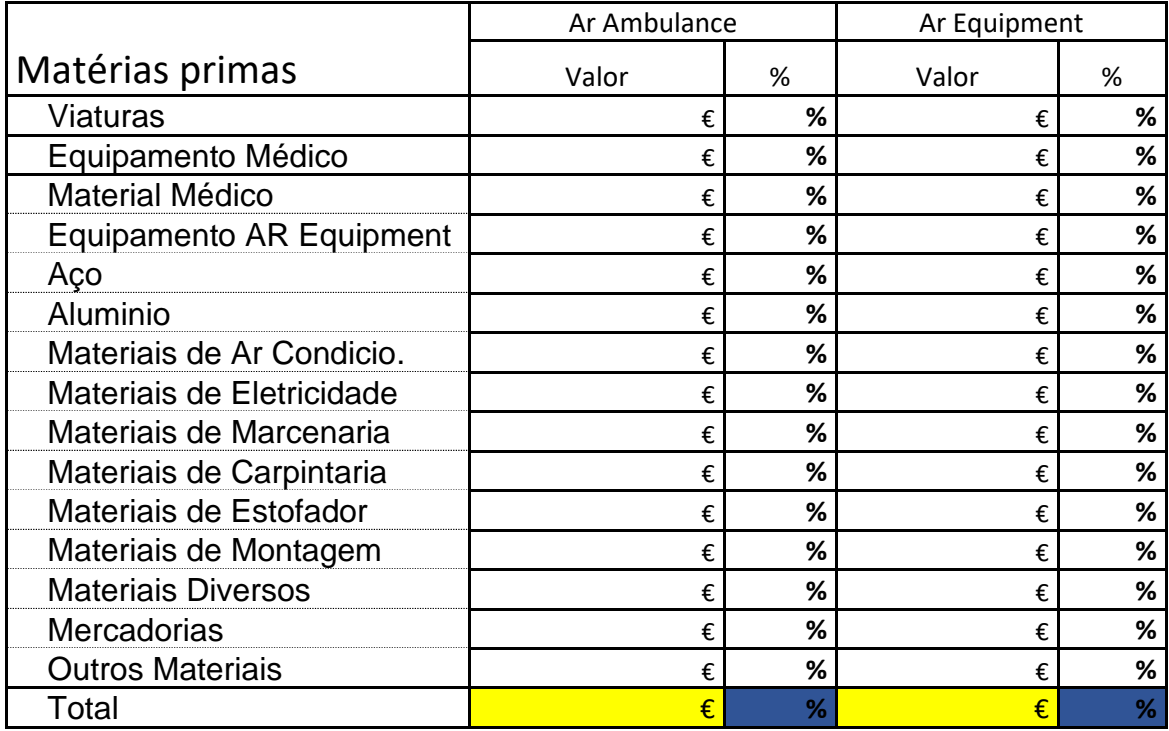

<span id="page-51-1"></span>Tabela 15 - Consumo de Matérias Primas. Fonte: Elaboração própria

#### <span id="page-51-0"></span>**4.6.9. Vendas**

Com o objetivo de analisarmos as vendas da empresa foi criado um mapa onde foram inseridos para o ano de 2020 todas as vendas da empresa conta (71 e 72) no respetivo ano, de forma a organizar e apresentar a gestão de um forma simples e objetiva.

Assim, neste mapa começamos por apresentar o total de vendas para cada mês e o valor acumulado no ano 2020, bem como o aumento ou diminuição das vendas de um mês para o outro na forma de percentagem.

De modo a especificar mais a informação decidimos apresentar também o valor das vendas, de cada mês e do ano de 2020, de cada área de negócio da empresa e apresentar em forma de percentagem a relação entre as vendas de uma área de negócio e o total de vendas, para analisarmos em o quanto as vendas de cada área de negócio representam as vendas totais.

Como os comerciais da empresa têm um papel fundamental nas vendas, também apresentamos o valor das vendas de cada comercial, para cada mês e o valor acumulado em 2020 e de maneira a determinar o quanto as vendas de cada comercial tem impacto nas vendas totais dos vendedores calculamos em percentagem o valor das vendas de cada comercial sobre o valor total das vendas dos comerciais.

Decidimos também apresentar as vendas por tipo de produto vendido de modo apresentar os vinte produtos mais vendidos e as suas vendas totais de cada mês e o valor acumulado no ano de 2020, bem como a percentagem que este valor representa nas vendas totais da empresa.

Por último, apresentamos os valores das vendas por cliente, ou seja, criamos uma lista dos clientes da empresa para os quais calculamos os valores de vendas para cada cliente e posteriormente ordenamos esta lista por ordem decrescente de forma decrescente, do cliente para o qual mais vendemos para o que menos vendemos.

#### <span id="page-52-0"></span>**4.6.10. Vendas por Área de Negócio**

Para cada área de negócio criamos um mapa para analisarmos as suas vendas. Começamos por apresentar o valor de vendas de cada mês e o valor acumulado do ano 2020.

Em seguida segmentamos as vendas por tipo de produto vendido, de modo a analisarmos quais os produtos mais vendidos e qual é o impacto que estes produtos têm nas vendas da área de negócio, para o qual calculamos em percentagem quanto é que as vendas de um produto representam as vendas totais.

Também apresentamos a informação referente às vendas por cliente, ou seja, fizemos uma lista dos clientes de cada área de negócio e ordenamos os clientes por ordem decrescente de vendas, de modo a observarmos quais os clientes para os quais mais vendemos, se estes têm compras contínuas ou se só fazem uma única compra.

Para facilitar a observação dos dados foram criados gráficos ilustrativos, barras e circulares, para ser possível observar a repartição das vendas pelos tipos de produtos, bem como pelos tipos de clientes apresentando a sua percentagem em relação ao total de vendas.

#### **4.6.11. Preço de Venda Unitário**

<span id="page-53-0"></span>No final do mês foi feito o cálculo dos preços de venda unitários dos produtos para futuras análises ou possíveis alterações por parte da gestão. Mensalmente foram inseridos num ficheiro os dados referentes às vendas, e uma lista dos produtos da empresa.

Posteriormente para o cálculo do preço de venda unitário de cada produto recorrendo às ferramentas do Excel calculamos o valor de todas as vendas de cada produto para aquele mês e também a quantidade total vendida, de modo a obtermos o preço de venda unitário que resulta da divisão do valor das vendas pela quantidade.

Assim, fizemos uma listagem como os produtos da empresa, a quantidade vendida, o total do valor das vendas, e uma coluna com o valor do preço de venda unitário e outra coluna como o custo médio de cada artigo fixado no software Sybus para futuras comparações a serem feitas pela gestão.

#### <span id="page-53-1"></span>**4.6.12. Custo Mão de Obra e Custo Máquina**

Ao nível de custos de mão de obra e máquina, cada ordem de produção de um artigo na empresa dava-nos o custo de mão de obra e o custo máquina gasto naquela produção nos diferentes postos de trabalho.

Estes movimentos no software Sybus eram integrados no software Phc na conta 92, sendo que cada subconta representava um posto de trabalho como por exemplo, o posto de trabalho de Pré Montagem Laser, as subcontas também nos permitiam identificar em área de negócio em que foi gasto aquele custo, sendo que a sequência inicial era representativa de cada área, por exemplo, a conta 9201 dizia-nos que era referente à área de Negócio de Ar Ambulance.

Assim, com o objetivo de analisar os dados referentes aos custos de mão de obra e máquina, inserimos os dados da conta 92 num ficheiro para serem analisados.

Em primeiro lugar queríamos organizar a informação de modo a apresentar para os vários postos de trabalho, os valores do custo de mão de obra, os custos máquina e os custos totais de cada posto. Fizemos uma lista de todos os postos de trabalho e tabelas para custo de mão de obra, máquina e total de modo a fazermos correspondências com os dados da conta 92, e conseguirmos obter um resultado. Assim, através das funções do excel conseguimos apresentar para cada posto de trabalho o valor total dos custos de mão de obra e máquina e ao efetuarmos a soma destes dois obtivemos o valor total.

De modo a observarmos em cada posto de trabalho como eram distribuídos os custos por áreas de negócio, fizemos a mesma lista dos postos de trabalho anterior e subdividimos em áreas de negócio, para que em cada posto fosse possível apresentar o valor do custo mão de obra e máquina bem como o total em cada área de negócio.

Por fim foi pedido para apresentar para cada área de negócio o valor total, a soma do custo de mão de obra e custo máquina, para cada posto de trabalho. Assim criamos para cada área de negócio uma tabela com os diferentes postos de trabalho e com o auxílio do excel o valor total dos custos.

#### <span id="page-54-0"></span>**4.6.13. Contas de Exploração**

As contas de exploração da empresa foram o resultado da implementação do modelo de controlo de gestão da empresa, com o objetivo de oferecer informação detalhada acerca da rentabilidade da empresa e das suas áreas de negócio. Assim, as contas de exploração foram elaboradas para a empresa globalmente e para cada uma das áreas de negócio.

Para obtermos esta resultado antes dos impostos, Ebit, temos que fazer vários cálculos primeiro temos que calcular qual o total dos proveitos da empresa, ou seja somar o valor das vendas de produto acabado da empresa, os serviços prestados, subsídios, outras receitas e descontos e acertos após obtermos este valor total dos proveitos tiramos o valor de custos relacionados com as vendas que incluem: custos relacionados com garantias, legalização de viaturas, registos, comissões e logística e transporte para clientes. Assim obtemos o valor total das vendas líquidas, ao qual subtraímos o valor da variação nos inventários da produção e obtemos o total da produção líquida.

Depois de calculado o valor do Total de Produção Líquida, passamos ao cálculo do custo das mercadorias vendidas e matérias consumidas, onde calculamos para cada tipo de matéria prima o valor consumido, e assim obtemos a margem bruta subtraindo o valor total das matérias consumidas ao total de produção líquida.

Ao valor da Margem Bruta retiramos custos associados a eletricidade e água, gasóleo e gás natural, conservação e reparação, ferramentas e utensílios e subcontratos e obtemos o valor da Margem de Contribuição.

Após obtermos o valor da margem de contribuição, temos que calcular o total dos gastos fixos, ou seja, a soma dos gastos com o pessoal com gastos com as despesas de representação, publicidade e propaganda, deslocações e estadas, rendas e alugueres, seguros, consultoria, entre outros. À Margem de Contribuição subtraímos o valor do Total dos Gastos Fixos e obtemos o valor do EBITDA, ao qual retiramos o valor das depreciações e amortizações, resultados financeiros e resultados não operativos e obtemos o Resultado Antes dos Impostos (EBIT).

#### <span id="page-55-0"></span>**4.7. Indicadores**

#### <span id="page-55-1"></span>**4.7.1. Vendas vs Orçamento**

Com o objetivo de comparar as vendas do ano de 2020 com o orçamento para o respetivo ano de 2020, criamos uma tabela com uma linha para o registo referente ao ano de 2020 que preenchemos com as vendas de cada mês e o valor acumulado no ano e outra para o registo dos valores das vendas presentes no orçamento. De forma a calcular a variação percentual entre o atual e a meta a alcançar, como podemos observar na tabela número 1.

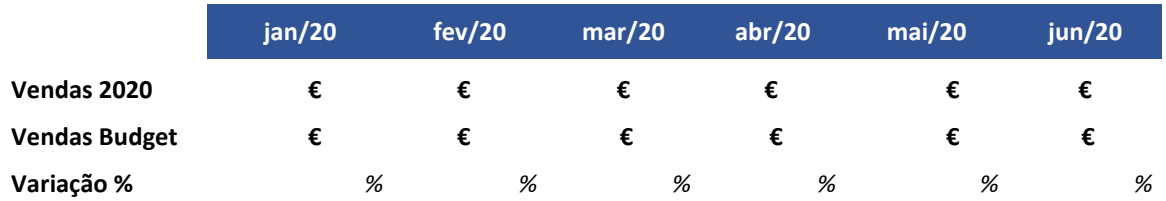

<span id="page-55-2"></span>Tabela 16 – Indicador Vendas Fonte: Elaboração própria.

Assim, através de um gráfico de barras apresentamos esta informação que nos permitiu ver em barras as vendas atuais e na forma de linha as vendas previstas no orçamento com o objetivo de observar e avaliar se as vendas de cada atingiram as expectativas ou não para ajudar a gestão nas suas análises e decisões.

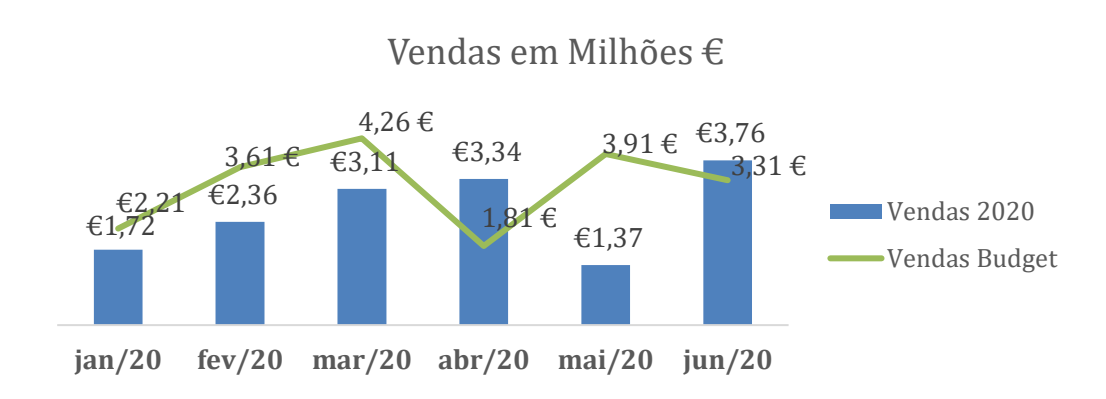

<span id="page-56-2"></span>Figura 5. Gráfico Indicador Vendas

#### <span id="page-56-0"></span>**4.7.2. Vendas Área de Negócio vs Orçamento**

Com o objetivo de comparar as vendas das áreas de negócio da do ano de 2020 com o orçamento para o respetivo ano, para cada área de negócio criamos uma tabela com uma linha para o registo referente às vendas do ano de 2020 que preenchemos com as vendas de cada mês e o valor acumulado no ano e outra para o registo dos valores das vendas presentes no orçamento. De forma a calcular a variação percentual entre o atual e a meta a alcançar, como podemos observar na tabela número 2 de exemplo para uma das áreas de negócio da empresa.

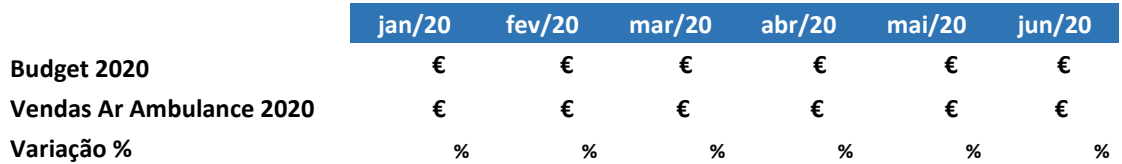

<span id="page-56-1"></span>Tabela 17 – Indicador Vendas Área de Negócio. Fonte: Elaboração própria.

Assim, foram elaborados gráficos de barras com esta informação que nos permitiu observar em barras as vendas atuais e na forma de linha as vendas previstas no orçamento com o objetivo de analisar se as vendas do ano de 2020 no decorrer dos meses alcançaram os valores esperados pela gestão. Como podemos observar na figura número 4 elaborada para uma das áreas de negócio da empresa.

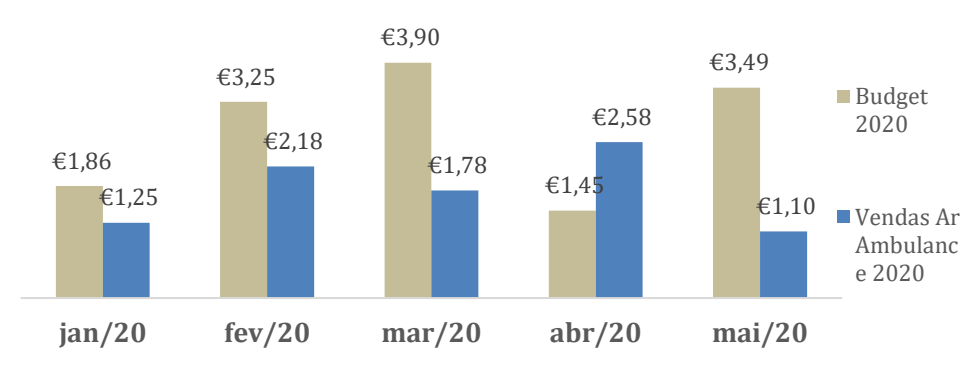

### Vendas AR Ambulance em Milhões €

<span id="page-57-2"></span>Figura 6. Gráfico Vendas por Área de Negócio.

#### <span id="page-57-0"></span>**4.7.3. Vendas Comerciais vs Orçamento**

De forma de comparar as vendas de cada comercial no presente ano de 2020 com o orçamento para o respetivo, criamos uma tabela para cada comercial com uma linha para o registo referente ao ano de 2020 com as vendas de cada mês e o valor acumulado no ano de 2020 e outra para o registo dos valores das vendas presentes no orçamento. De forma a calcular a variação percentual entre o atual e a meta a alcançar.

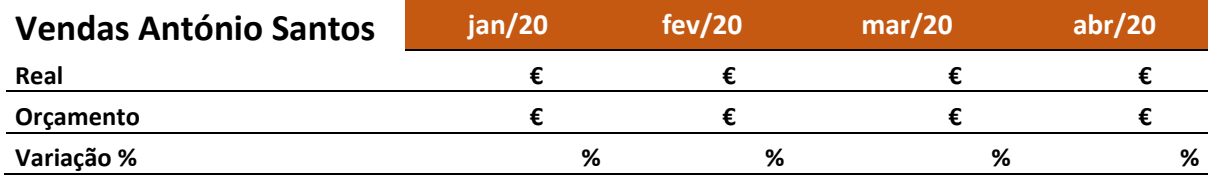

<span id="page-57-1"></span>Tabela 18 - Indicador Vendas por Comercial

Fonte: Elaboração própria.

Assim, para cada comercial criamos um gráfico de barras que nos permitiu observar em barras as vendas atuais e na forma de linha as vendas previstas no orçamento, com o objetivo de observar e avaliar se as vendas de cada comercial atingiram as expectativas ou não, e no caso de não alcançarem os valores esperados perceber o porquê de isto não ter acontecido se foram negócios cancelados ou não para ajudar a gestão nas suas análises e decisões.

### Vendas António Santos em milhões €

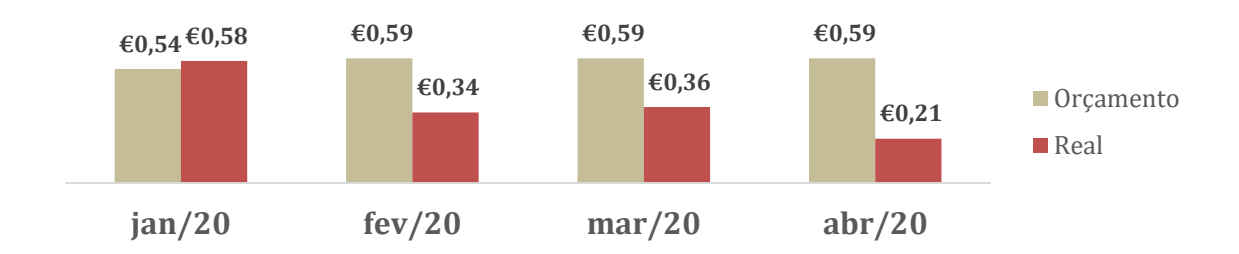

<span id="page-58-2"></span>Figura 7. Gráfico Indicador Vendas Comercial Fonte: Elaboração própria.

#### <span id="page-58-0"></span>**4.7.4. Quantidade vs Orçamento**

De forma de comparar a quantidade vendida no presente ano de 2020 com o orçamento para o respetivo, criamos uma tabela com uma linha para o registo referente ao ano de 2020 com as quantidades vendidas em cada mês para todos os produtos da empresa e o valor acumulado no ano de 2020 e outra para o registo dos valores das quantidades vendidas presentes no orçamento.

A análise foi também feita no mapa das Vendas apenas acrescentando novas coluna ao mapa, que nos permitisse comparar mensalmente o valor da quantidade vendida de cada produto num mês respetivo com o valor previsto para esse mês no orçamento, e também de forma a comparar com a quantidade vendida acumulada no ano de 2020 de com o valor previsto no orçamento, esta comparação foi feita através de uma fórmula para obter um resultado em percentagem.

Quando este valor desta percentagem fosse negativo era um indicador de as quantidades vendidas a ser inferiores ao orçamento, quando positivo permitiu concluir que as quantidades vendidas estavam a ser superiores aquela conta.

#### <span id="page-58-1"></span>**4.7.5. FSEs vs Orçamento**

Ao nível dos FSEs foi feita uma análise comparativa com o orçamento para o ano de 2020 com o objetivo de observar, analisar e comparar se os gastos atuais eram superiores ao valor do orçamento, como por exemplo se o valor da conta de eletricidade era superior ou inferior ao previsto.

A análise foi também feita no mesmo mapa dos FSEs apenas acrescentando novas coluna ao mapa, que nos permitisse comparar mensalmente o valor de um mês respetivo 2020 de uma subconta com o valor previsto para esse mês no orçamento, e também de forma a comparar o valor acumulado no ano de 2020 de uma subconta com o valor previsto no orçamento, esta comparação foi feita através de uma fórmula para obter um resultado em percentagem.

Quando este valor desta percentagem fosse negativo era um indicador de os gastos referentes aquela conta estavam a ser inferiores ao orçamento, quando positivo permitiu concluir que os gastos referentes aquela conta estavam a ser superiores aquela conta.

#### <span id="page-59-0"></span>**4.7.6. Outros Gastos e Proveitos Operacionais e Financeiros VS Orçamento**

Ao nível dos Outros gastos e Rendimentos operacionais foi feita uma análise comparativa com o orçamento para o ano de 2020 com o objetivo de observar, analisar e comparar se os gastos atuais eram superiores ao valor do orçamento.

A análise foi também feita no mesmo mapa dos outros gastos e rendimentos operacionais apenas acrescentando novas coluna ao mapa, que nos permitisse comparar mensalmente o valor de um mês respetivo 2020 de uma subconta com o valor previsto para esse mês no orçamento, e também de forma a comparar o valor acumulado no ano de 2020 de uma subconta com o valor previsto no orçamento, esta comparação foi feita através de uma fórmula para obter um resultado em percentagem.

Quando este valor desta percentagem fosse negativo era um indicador de os gastos referentes aquela conta estavam a ser inferiores ao orçamento, quando positivo permitiu concluir que os gastos referentes aquela conta estavam a ser superiores aquela conta.

#### <span id="page-59-1"></span>**4.7.7. Valor em stock matérias primas**

Este indicador tem como objetivo observar semanalmente qual o valor em euros que a empresa tem em stock, sendo que foi imposta uma meta de manter o valor em stock inferior a um determinado valor.

Para análise deste indicador foram retirados semanalmente os valores para em stock de todos os armazéns da empresa. Como primeiro indicador quisemos analisar os valores em stock do armazém de matérias primas, e retiramos estes valores semanalmente que foram registados numa tabela.

De forma a tornar mais simples e mais objetiva a análise deste indicador, foi criado um gráfico de barras, que nos permitissem observar nas barras os valores semanais de stock e em linha a meta pretendida.

#### <span id="page-60-0"></span>**4.7.8. Valor em stock Armazém Produto Acabado e Pré Montado**

Este indicador tem como objetivo observar semanalmente qual o valor em euros que a empresa tem em stock nos armazéns de produto acabado e de pré montados das diferentes áreas de negócio

Para análise deste indicador foram retirados semanalmente os valores para em stock dos armazéns da empresa, estes valores foram obtidos semanalmente e foram registados numa tabela.

De forma a tornar mais simples e mais objetiva a análise deste indicador, foi criado um gráfico de barras, que nos permitissem observar nas barras os valores semanais de stock para cada armazém, de forma ser possível observar em cada semana, em cada barra a repartição pelas áreas de negócio.

#### <span id="page-61-0"></span>**5. Conclusão e Análise Crítica**

A realização deste estágio curricular, integrado no plano curricular do Mestrado em Contabilidade, contribui para uma primeira demonstração do mercado de trabalho e do seu funcionamento, sendo uma mais-valia quer para a empresa de acolhedora e para o estagiário.

Como estagiária foi possível aplicar conhecimentos teóricos aprendidos ao longo do meu percurso académico na realização das minhas tarefas diárias, tive a oportunidade de enriquecer ainda mais o meu conhecimento acerca de certas áreas contabilísticas e financeiras, também o facto de trabalhar em equipa permitiu apreender um pouco com cada profissional do departamento, os seus métodos de trabalho, conhecimentos, bem como saber trabalhar em equipa o que no mundo de trabalho é também muito importante.

Os objetivos do estágio curricular foram cumpridas e todas as tarefas previstas foram realizadas, embora o período de 6 meses seja reduzido considero que foi uma experiência bastante enriquecedora quer a nível de aprendizagem de novos conhecimentos e aptidões quer a nível pessoal foi uma experiência desafiadora que me permitiu sair da minha zona de conforto e me adaptar a um mundo diferente do que estava habituada.

O facto de o estágio não se centrar apenas numa só atividade, mas sim em diversas atividades, desde organização de documentos, desenvolvimento de mapas financeiros, preparação de documentos financeiros, análise de indicadores entre outras, fez-me apreender todo o processo necessário para que seja produzida informação financeiro e todo o trabalho de equipa que é necessário entre os membros do departamento.

Inicialmente senti algumas dificuldades de adaptação principalmente em trabalhar com sistemas informáticos que até agora não tinha conhecimento e também a nível de Excel, estas dificuldades foram superadas ao longo do decorrer do estágio, onde comecei a ser mais autónoma e a conseguir realizar as minhas tarefas sem precisar de ajuda. Também na realização de certas tarefas tive que desenvolver um trabalho de pesquisa e estudo acerca de temas e termos específicos que desconhecia, bem como de métodos de trabalho e procedimentos a seguir para ter uma perceção mais alargada da estrutura da empresa.

Considero ter desenvolvido tarefas que exigiam responsabilidade, como a preparação de mapas financeiros para análise e apresentação a administração da empresa, o que fez com que existisse um elevado nível de compromisso e de responsabilidade na preparação

50

desta informação, o que foi também bastante motivador saber que me estavam a dar uma tarefa de elevada importância foi alguma que me serviu de motivação ao longo do estágio.

No decorrer do estágio, penso ter correspondido às expectativas e aos objetivos propostos pela empresa, procurei desempenhar as minhas funções sempre com empenho e dedicação e sinto que consegui ajudar a empresa neste meu curto espaço de experiência.

Ao fazer um balanço final do estágio, este uma experiência muito enriquecedora para o meu percurso académico e profissional, onde foram adquiridas novas competências e conhecimentos, aprendi a trabalhar melhor em equipa, a comunicar o que é essencial numa empresa a comunicação, sinto que ganhei mais confiança nas minha capacidades e no que consigo fazer com trabalho e dedicação, ganhei mais autodisciplina e confiança em mim mesma e nas minhas capacidades, e aprendi a superar obstáculos com a ajuda de outros com quem tive a oportunidade de trabalhar que fizeram com que eu crescesse não só a nível profissional mas também a nível pessoal.

No futuro espero poder aplicar os conhecimentos que adquiri e desenvolvi bem como também pôr em prática métodos de trabalho que foram desenvolvidos.

#### <span id="page-63-0"></span>**6. Bibliografia**

Costa, J. M. A. M. (2008). Avaliação do Desempenho na Construção Civil. Instituto Superior Técnico - Universidade Técnica de Lisboa.

Cruz, Carlos. (2009). Balanced Scorecard - Concentrar uma Organização no que é essencial. Grupo Editorial Vida Económica. ISBN:978-972-788-281-6.

Eckerson, W. W. (2009). Performance Management Strategies. Business Intelligence Journal, 14(1),24-27.

F. J. Reh. (2017). "The Basics of Key Performance Indicators", The Balance.

Filho, J. R. (2017). Definição e implantação de KPIs para auxiliar a gestão de uma empresa de softwares. Retrived from:<https://repositorio.ufu.br/handle/123456789/19307>

Hailiye, D. (2019). The Role of Key Performance Indicators for Performance Management, The Case of DHL Worlwide Express Ethiopia Plc. (Master's Thesis, St.Mary's University). Retrived from: <http://hdl.handle.net/123456789/4923>

Hedvičáková, M., Král, M. (2019). Benefits of kpis for industry sector evaluation: The case study from the Czech Republic. E a M: Ekonomie a Management, 22 (2), pp. 97-113. DOI: 10.15240/tul/001/2019-2-007.

Kaganski, S., Majak, J., Karjust, k. Toompalu, S., (2017). Implementation of Key Performance Indicators Selection Model as Part of the Enterprise Analysis Model, Procedia CIRP, Volume 63, Pages 283-288, ISSN 2212-8271, [https://doi.org/10.1016/j.procir.2017.03.143.](https://doi.org/10.1016/j.procir.2017.03.143)

Kerzner, H. (2011). Project management metrics, KPIs, and dashboards: a guide to measuring and Monitoring project performance. 1. ed. New Jersey: John Wiley & Sons, Inc.

Kólar, J. (2009). Business activity monitoring. Unpublished Master Thesis. Masaryk University.

Lee, M. (2011). Key performance indicators for PhD education in biomedicine and health sciences. Turkish Journal of Biochemistry, 1(36), 60-62.

Levin, R. (2012). The importance of Key performance indicators. Journal of the American Dental Association.

Lloyd, G.F., Singh, S., Barclay, P., Goh, S. and Bajorek, B. (2017), Hospital pharmacists' perspectives on the role of key performance indicators in Australian pharmacy practice. J Pharm Pract Res, 47: 87-95. <https://doi.org/10.1002/jppr.1156>

Marr, B. (2010). The Intelligent Company - Five Steps to Success with Evidence-Based Management. John Wiley & Sons.

Marr, B. (2015). Key Performance Indicators for Dummies, John Wiley & Sons, Ltd.

Martins, M. A. (2006). Avaliação de Desempenho Empresarial como Ferramenta para Agregar o Valor ao Negócio. ConTexto, 6(10), pp.27.

Mazlum, A. R. (2017). Determining of key performance indicators in business. (Master's Thesis, Instanbul Commerce University Institute of Social Sciences). Retrieved from: <https://hdl.handle.net/11467/2126>

Parmenter, D. (2007). Key performance indicators: developing, implementing, and using winning KPIs: John Wiley & Sons, New Jersey.

Peterson, E. T. (2006). The Big Book of Key Performance Indicators. First Edition.

Rozner, S. (2013). Developing and Using Key Performance Indicators - A Toolkit for Health Sector Managers, Bethesda, MD: Health Finance & Governance Project, ABT Associates Inc.

Salgueiro, A. (2001). Indicadores de Gestión y Cuadro de Mandro. Madrid: Ediciones Diaz de Santos.

Srivastava, N., & Maitra, R. (2016). Key Performance Indicators (KPI) in Hospitality Industry: An Emphasis on Accommodation Business of 5 Star Hotels of National Capital Region. International Journal of Research in Tourism and Hospitality (IJRTH), 2(1), 34-40. [https://doi.org/10.20431/2455-0043.0201004.](https://doi.org/10.20431/2455-0043.0201004)

Strelnik, E. U., Usanova, D. S., Khairullin, I. G., Shafigullina, G. I., & Khairullina, K. T. (2017). Key performance indicators in internal control. Journal of Engineering and Applied Sciences, 12(19), 4899-4904

Smith, J. (2001). The K.P.I. Book.

### <span id="page-65-0"></span>**7. Anexos**

<span id="page-65-1"></span>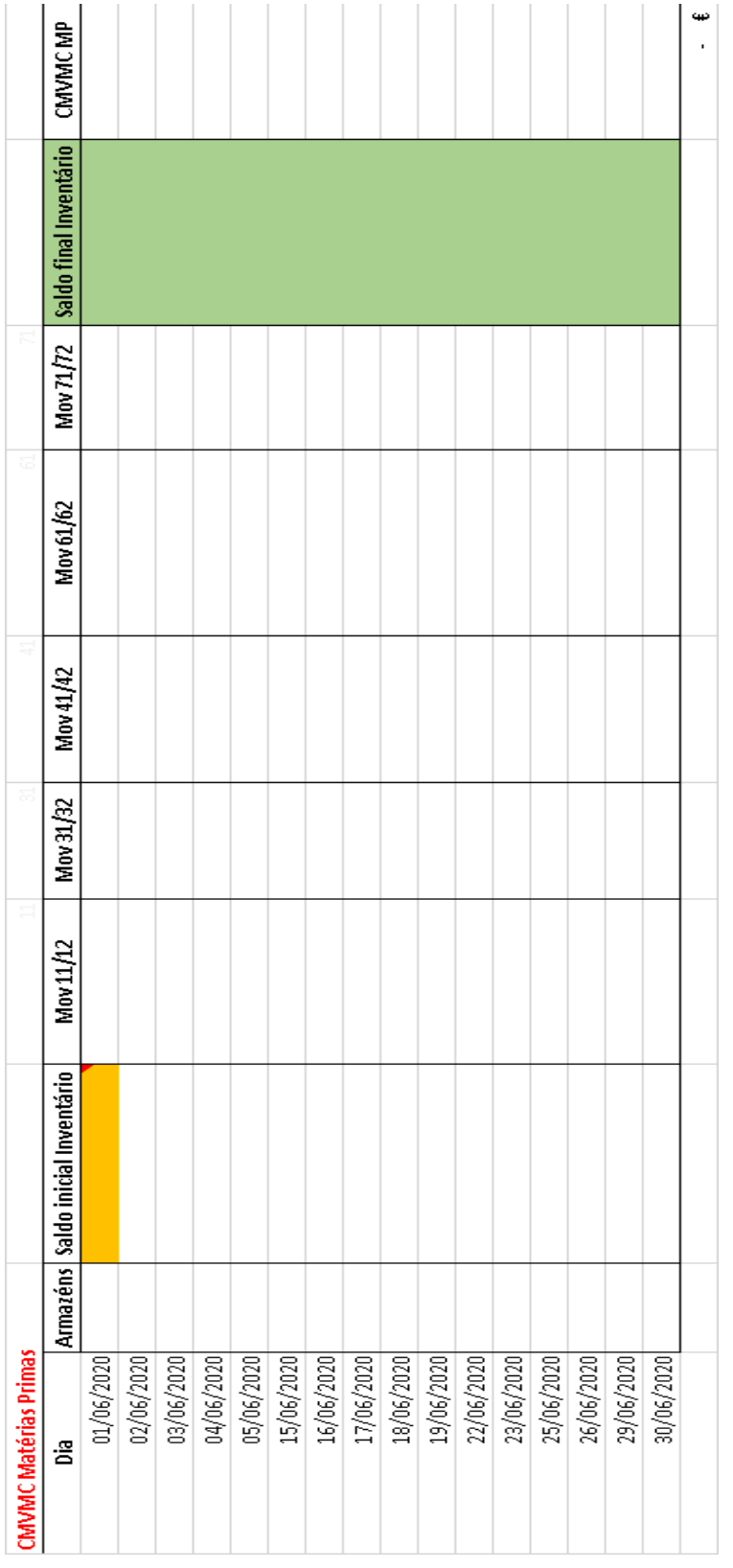

## **ANEXO I - Mapa Financeiro Cálculo do Cmvmc**

### <span id="page-66-0"></span>**ANEXO II – Conta de Exploração**

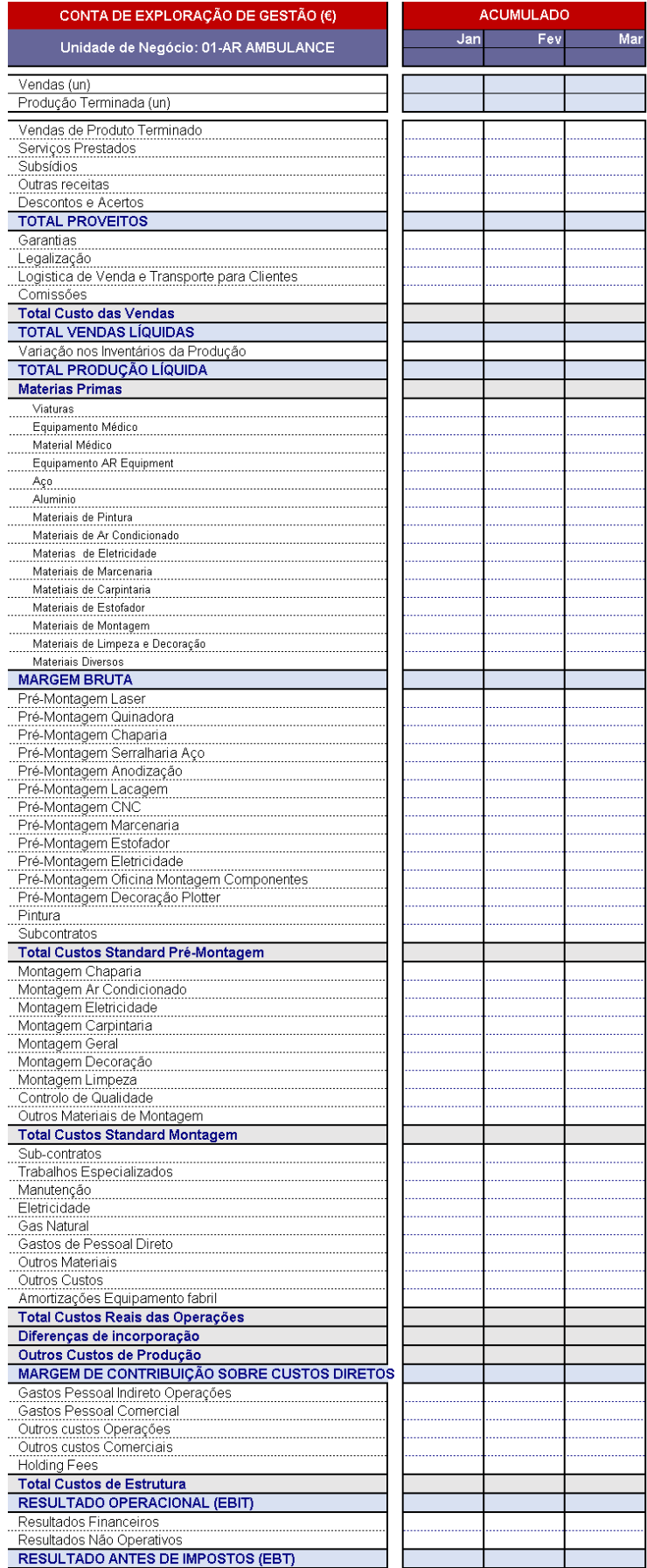